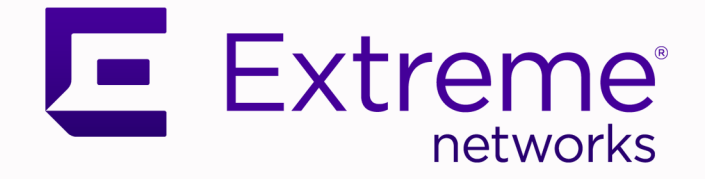

# NSight REST API Getting Started Guide

# For release WiNG 5.9.3

9035700 Rev. AB May 2020

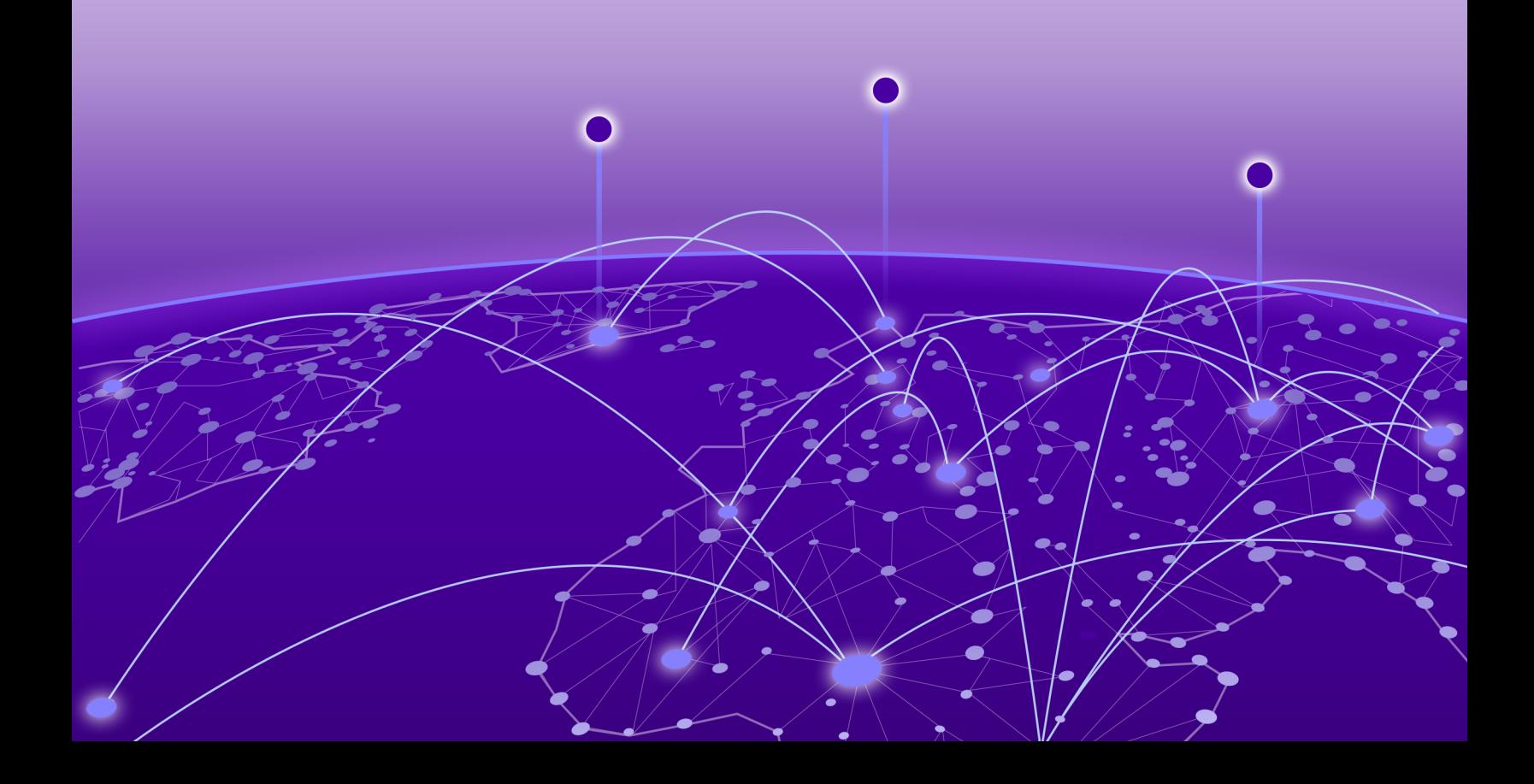

Copyright © 2020 Extreme Networks, Inc. All rights reserved.

#### Legal Notice

Extreme Networks, Inc. reserves the right to make changes in specifications and other information contained in this document and its website without prior notice. The reader should in all cases consult representatives of Extreme Networks to determine whether any such changes have been made.

The hardware, firmware, software or any specifications described or referred to in this document are subject to change without notice.

#### **Trademarks**

Extreme Networks and the Extreme Networks logo are trademarks or registered trademarks of Extreme Networks, Inc. in the United States and/or other countries.

All other names (including any product names) mentioned in this document are the property of their respective owners and may be trademarks or registered trademarks of their respective companies/owners.

For additional information on Extreme Networks trademarks, see: [www.extremenetworks.com/](http://www.extremenetworks.com/company/legal/trademarks) [company/legal/trademarks](http://www.extremenetworks.com/company/legal/trademarks)

#### Open Source Declarations

Some software files have been licensed under certain open source or third-party licenses. Enduser license agreements and open source declarations can be found at: [https://](https://www.extremenetworks.com/support/policies/open-source-declaration/) [www.extremenetworks.com/support/policies/open-source-declaration/](https://www.extremenetworks.com/support/policies/open-source-declaration/)

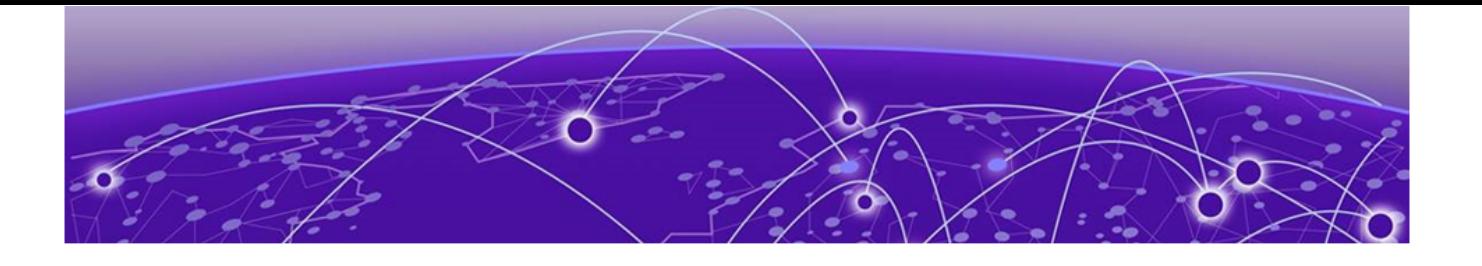

# **Table of Contents**

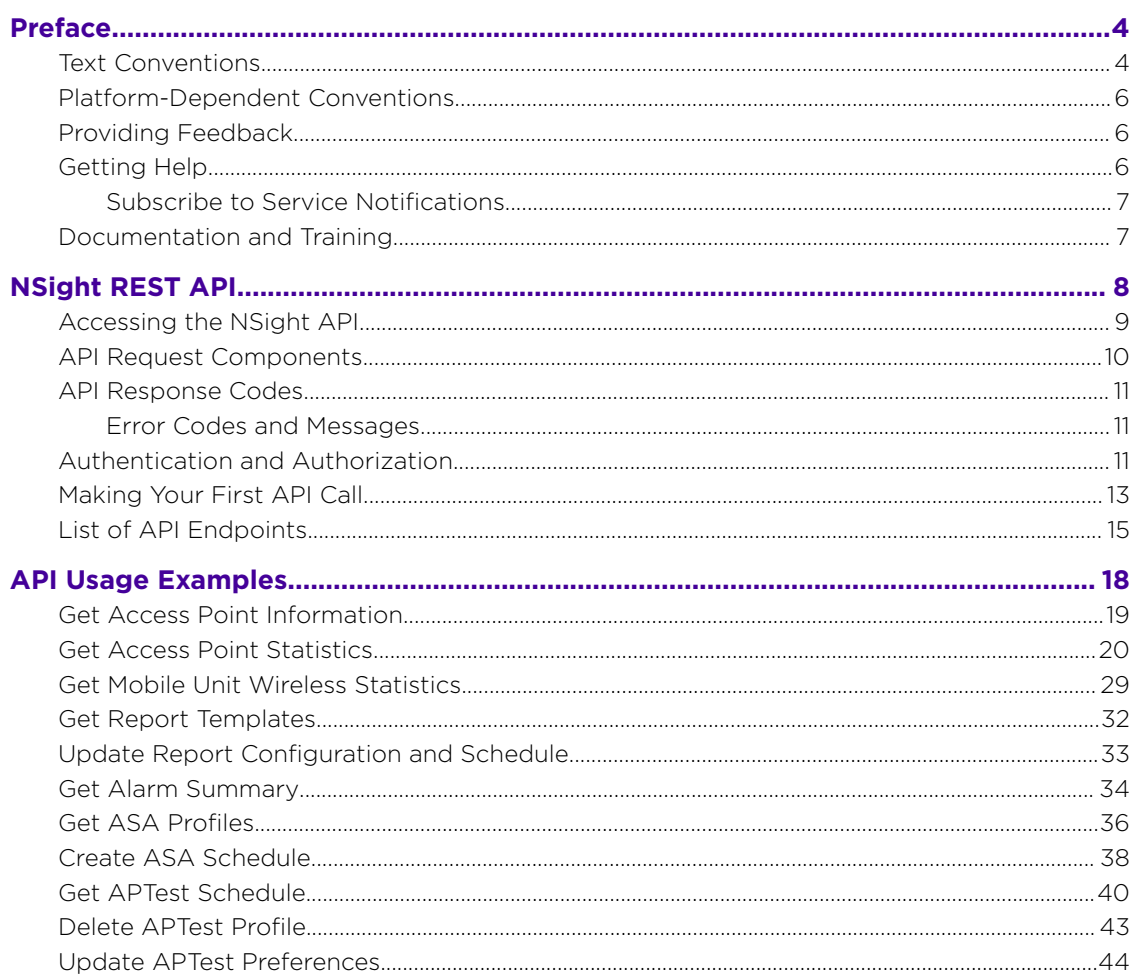

<span id="page-3-0"></span>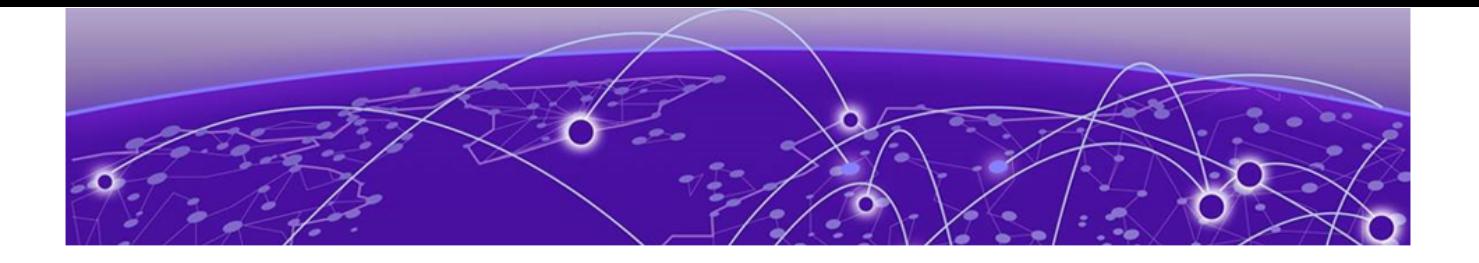

# **Preface**

This section describes the text conventions used in this document, where you can find additional information, and how you can provide feedback to us.

# Text Conventions

Unless otherwise noted, information in this document applies to all supported environments for the products in question. Exceptions, like command keywords associated with a specific software version, are identified in the text.

When a feature, function, or operation pertains to a specific hardware product, the product name is used. When features, functions, and operations are the same across an entire product family, such as ExtremeSwitching switches or SLX routers, the product is referred to as *the switch* or *the router*.

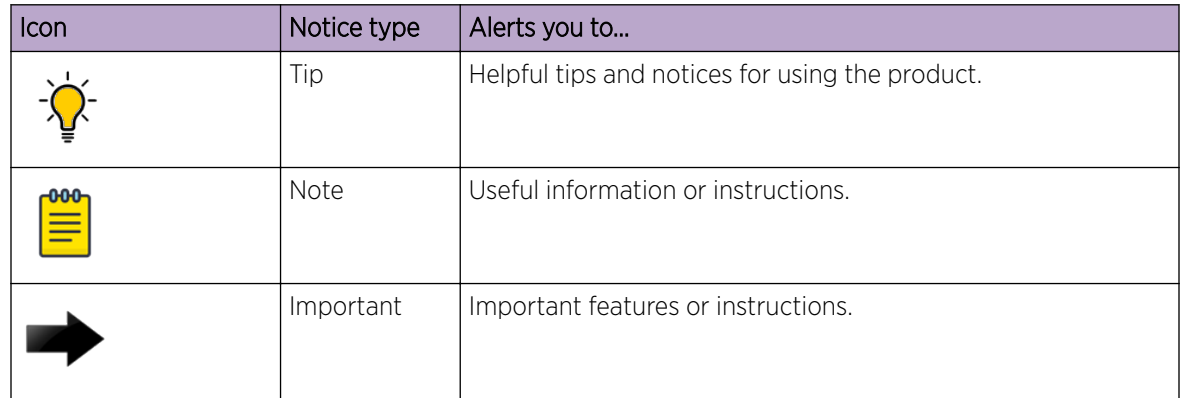

#### **Table 1: Notes and warnings**

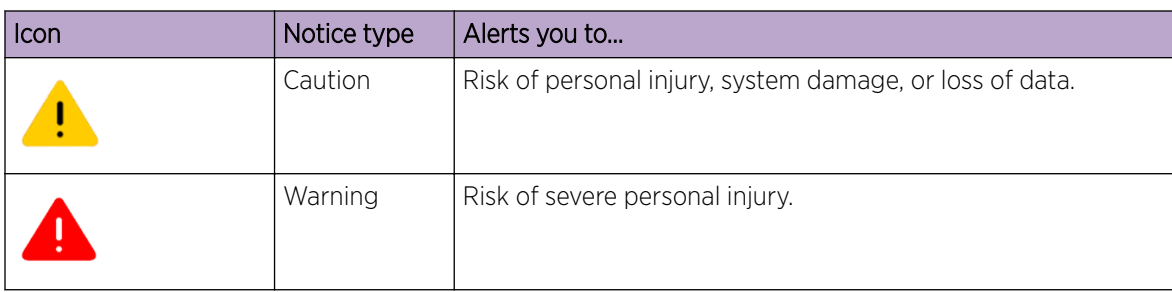

#### **Table 1: Notes and warnings (continued)**

#### **Table 2: Text**

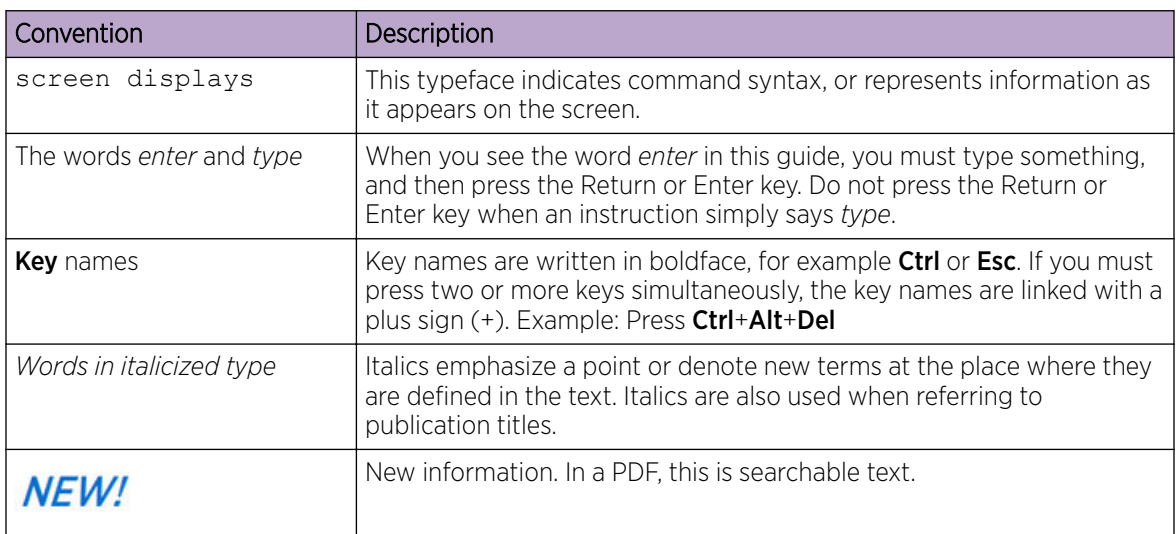

#### **Table 3: Command syntax**

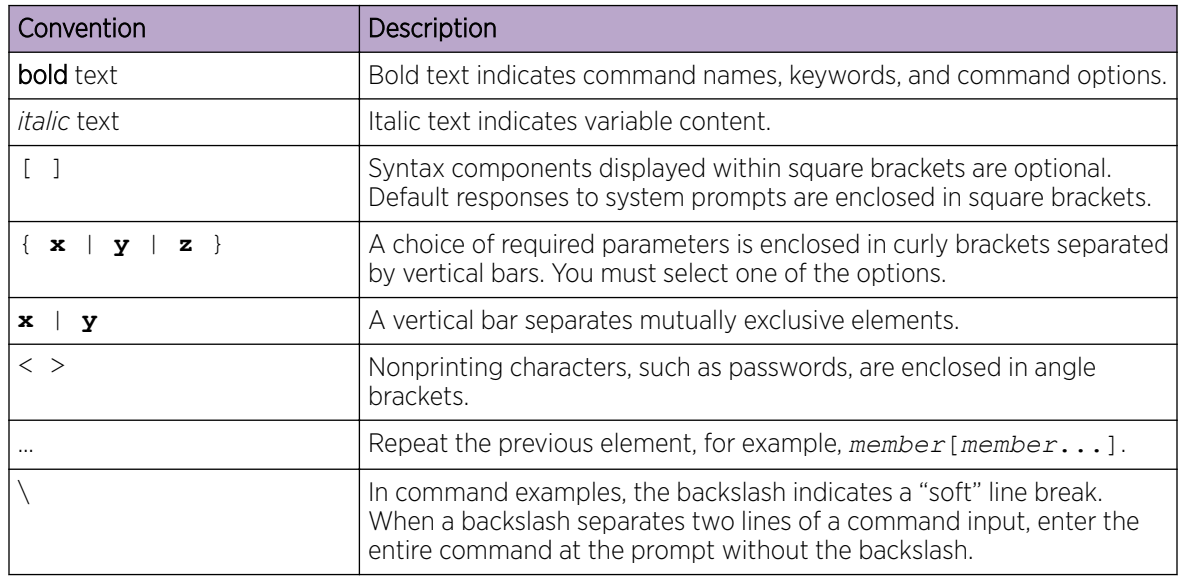

# <span id="page-5-0"></span>Platform-Dependent Conventions

Unless otherwise noted, all information applies to all platforms supported by software, which are the following:

- ExtremeSwitching® switches
- SummitStack™

When a feature or feature implementation applies to specific platforms, the specific platform is noted in the heading for the section describing that implementation in the command documentation (see the Extreme Documentation page at [www.extremenetworks.com/documentation/](http://www.extremenetworks.com/documentation/)). In many cases, although the command is available on all platforms, each platform uses specific keywords. These keywords specific to each platform are shown in the Syntax Description and discussed in the Usage Guidelines sections.

# Providing Feedback

The Information Development team at Extreme Networks has made every effort to ensure the accuracy and completeness of this document. We are always striving to improve our documentation and help you work better, so we want to hear from you. We welcome all feedback, but we especially want to know about:

- Content errors, or confusing or conflicting information.
- Improvements that would help you find relevant information in the document.
- Broken links or usability issues.

If you would like to provide feedback, you can do so in three ways:

- In a web browser, select the feedback icon and complete the online feedback form.
- Access the feedback form at <https://www.extremenetworks.com/documentation-feedback/>.
- Email us at [documentation@extremenetworks.com](mailto:documentation@extremenetworks.com).

Provide the publication title, part number, and as much detail as possible, including the topic heading and page number if applicable, as well as your suggestions for improvement.

# Getting Help

If you require assistance, contact Extreme Networks using one of the following methods:

#### [Extreme Portal](https://extremeportal.force.com/ExtrSupportHome)

Search the GTAC (Global Technical Assistance Center) knowledge base; manage support cases and service contracts; download software; and obtain product licensing, training, and certifications.

#### [The Hub](https://community.extremenetworks.com/)

A forum for Extreme Networks customers to connect with one another, answer questions, and share ideas and feedback. This community is monitored by Extreme Networks employees, but is not intended to replace specific guidance from GTAC.

#### [Call GTAC](http://www.extremenetworks.com/support/contact)

For immediate support: (800) 998 2408 (toll-free in U.S. and Canada) or 1 (408) 579 2826. For the support phone number in your country, visit: [www.extremenetworks.com/support/contact](http://www.extremenetworks.com/support/contact)

<span id="page-6-0"></span>Before contacting Extreme Networks for technical support, have the following information ready:

- Your Extreme Networks service contract number, or serial numbers for all involved Extreme Networks products
- A description of the failure
- A description of any actions already taken to resolve the problem
- A description of your network environment (such as layout, cable type, other relevant environmental information)
- Network load at the time of trouble (if known)
- The device history (for example, if you have returned the device before, or if this is a recurring problem)
- Any related RMA (Return Material Authorization) numbers

## Subscribe to Service Notifications

You can subscribe to email notifications for product and software release announcements, Vulnerability Notices, and Service Notifications.

- 1. Go to [www.extremenetworks.com/support/service-notification-form](http://www.extremenetworks.com/support/service-notification-form).
- 2. Complete the form (all fields are required).
- 3. Select the products for which you would like to receive notifications.

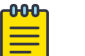

#### Note

You can modify your product selections or unsubscribe at any time.

4. Select Submit.

## Documentation and Training

Find Extreme Networks product information at the following locations:

[Current Product Documentation](http://www.extremenetworks.com/documentation/) [Release Notes](https://www.extremenetworks.com/support/release-notes/) [Hardware/software compatibility matrices](https://www.extremenetworks.com/support/compatibility-matrices/) for Campus and Edge products [Supported transceivers and cables](https://cloud.kapostcontent.net/pub/a070d154-d6f1-400b-b2f0-3d039ae2f604/data-center-ethernet-optics-data-sheet) for Data Center products [Other resources](https://www.extremenetworks.com/resources/), like white papers, data sheets, and case studies

Extreme Networks offers product training courses, both online and in person, as well as specialized certifications. For details, visit [www.extremenetworks.com/education/.](https://www.extremenetworks.com/education/)

<span id="page-7-0"></span>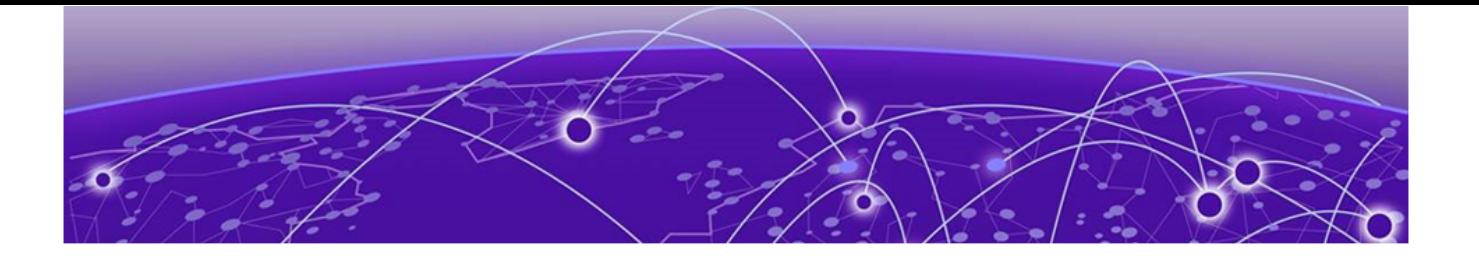

# **NSight REST API**

[Accessing the NSight API](#page-8-0) on page 9 [API Request Components](#page-9-0) on page 10 [API Response Codes](#page-10-0) on page 11 [Authentication and Authorization](#page-10-0) on page 11 [Making Your First API Call](#page-12-0) on page 13 [List of API Endpoints](#page-14-0) on page 15

NSight REST API documentation.

The NSight API enables developers to interact programmatically with the NSight database, configure NSight alarms, schedule reports, get troubleshooting information, and much more. It is based on RESTful principles and is organized around the main resources and features from the NSight platform's graphical user interface.

The NSight API uses a combination of configuration daemon and an HTTP/HTTPS front-end. API request and response bodies are formatted in JavaScript Object Notation (JSON). The front-end receives REST requests via standard HTTP/HTTPS methods and forwards the request to the NSight device after converting it into internal configuration daemon format. The response generated by the NSight configuration daemon is converted to JSON and sent back to the client.

To make API calls and build custom applications for users with an NSight account, you need to log in using credentials granting at least read permissions. Any administrator account can be used with the REST API, but only fully privileged accounts can be used to make configuration changes through the REST API.

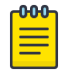

#### Note

The NSight REST API is supported on all NX switches and NSight enabled devices.

This guide provides information about how to access the API, structure of the API request and response bodies, error codes, and usage examples.

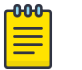

#### Note

You cannot run the sample requests in this guide as-is. Replace call-specific parameters such as host IP address, user credentials, and session IDs with your own values.

Related Topics

[Accessing the NSight API](#page-8-0) on page 9 [API Request Components](#page-9-0) on page 10 <span id="page-8-0"></span>[API Response Codes](#page-10-0) on page 11

[Authentication and Authorization](#page-10-0) on page 11

[List of API Endpoints](#page-14-0) on page 15

[API Usage Examples](#page-17-0) on page 18

## Accessing the NSight API

You can use any language or library that can submit REST API requests and process JSON to query the NSight API. Examples of languages and libraries that can build REST API clients include:

- For Java, the Jersey library provides the reference implementation of JAX-RS, a Java standard for RESTful web services. The implementation includes a client library that can run directly on the JVM.
- For Python, the Requests and JSON libraries facilitate REST API applications.
- For .Net, the core language provides facilities for submitting HTTP requests, and .Net libraries include a serializer for JSON.
- For the Linux shell, Wget and cURL can execute REST API calls. Linux shell utilities, like awk and grep, can parse and process JSON.

You can also use tools like Postman, an easy-to-use [Chrome extension](https://chrome.google.com/webstore/detail/postman/fhbjgbiflinjbdggehcddcbncdddomop?hl=en) for making HTTP requests.

#### $-0.00 -$ Note

The examples in this guide use [cURL,](https://curl.haxx.se/) a standard command line tool. All you need to do is replace call-specific parameters such as host IP address, user credentials, and session ID with your own values and you can test the calls from the command line.

# <span id="page-9-0"></span>API Request Components

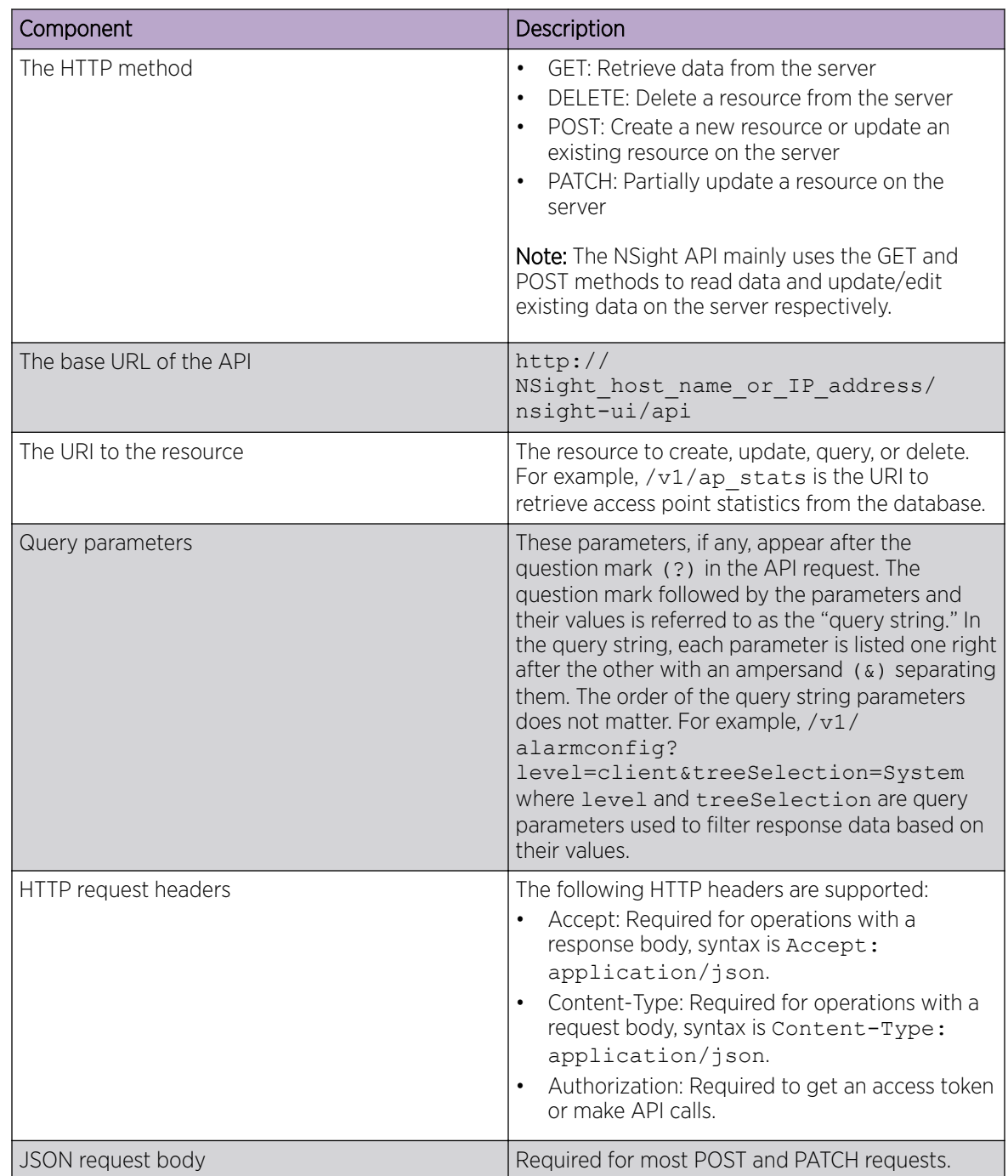

To construct a REST API request, combine the following components:

## <span id="page-10-0"></span>API Response Codes

The NSight API returns standard HTTP status codes in addition to JSON-based error codes and messages in the response body.

**Table 4: HTTP Response Status Codes**

| Code                   | Description                                                                                |  |
|------------------------|--------------------------------------------------------------------------------------------|--|
| 200 OK                 | The request was successful                                                                 |  |
| 201 Created            | The resource was created successfully                                                      |  |
| 204 No Content         | Success with no response body                                                              |  |
| 400 Bad Request        | The operation failed because the request is<br>syntactically incorrect or violated schema  |  |
| 401 Unauthorized       | The authentication credentials are invalid or the<br>user is not authorized to use the API |  |
| 404 Not Found          | The server did not find the specified resource that<br>matches the request URL             |  |
| 405 Method Not Allowed | The API does not support the requested HTTP<br>method                                      |  |

#### Error Codes and Messages

If an API request is successful, the response looks similar to the following example:

```
{ 
"success" : true, 
"data" : <some data> - if the call returns data,
"return_code": 0 
}
```
If an API request cannot be completed or results in an error, the response looks similar to the following example:

```
{ 
"success" : false 
"errors": <error description>,
"return_code": 1 
}
```
# Authentication and Authorization

You must start a valid REST session by sending a basic authentication request to the NSight API server before you can start making API calls. The request should include a valid administrator user name and

<span id="page-11-0"></span>password. The NSight server can use authentication mechanisms such as local database, RADIUS, etc, but the actual authentication mechanism(s) depends on the configuration of the WiNG device.

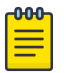

Note

NSight's REST API is protected by the same access restrictions which are provided via the WiNG command line or graphical user interface. For example, if a user role does not allow write access to a resource, then an attempt to configure/update this resource via REST will fail. For more information on NSight user roles, see the NSight User Guide on [https://](https://www.extremenetworks.com/support/documentation/) [www.extremenetworks.com/support/documentation/.](https://www.extremenetworks.com/support/documentation/)

#### Sample Login Request

curl -L -H 'User-Agent: Mozilla' -H 'Cookie:troute=t1;' --cookie-jar ./nsight-cookie 'http://<NSight Host IP Address>/nsight-ui/api/v1/login? username=<username>&password=<password>'

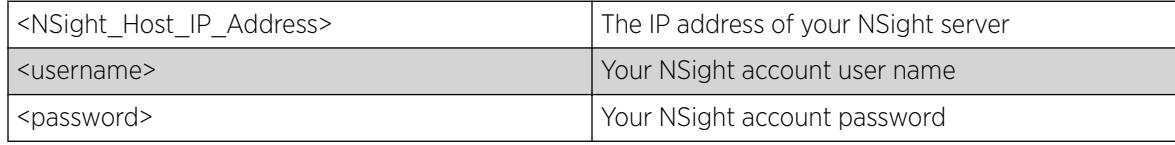

#### Sample Login Response

}

```
 {
    "success":true,
    "user":"admin",
    "role":"superuser",
    "session_id":"yskju15kx0nYVZ41t9ytcfcUMW9dBl3K",
    "fw_version":"5.9.3.0-6907683X", 
    "serial_no":"7C47B72621E71E6E"
```
#### -000-Note

The cookie is stored in the nsight-cookie file after you successful log in and needs to be used in subsequent API requests.

#### Forwarding session id in subsequent API calls

```
curl -X GET --cookie ./nsight-cookie http://134.141.242.93/nsight-ui/api/v1/ap stats
```
You can send a logout request to the NSight API server to close a session.

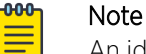

An idle REST session is terminated automatically by the WiNG device after the duration exceeds the idle-session-timeout value in the management policy. The default interval is 30 minutes.

#### Sample Logout Request

```
curl -X GET --cookie ./nsight-cookie http://134.141.242.93/nsight-ui/api/v1/logout
```
### <span id="page-12-0"></span>Sample Logout Response

```
{ 
     "data": {
         "status": "logged out"
     }
"success": true
}
```
#### **000** ≣

Note

After you log out or if the session expires, you need to log in and start a new session to continue making API calls. You will see an error message if your session is no longer active.

## Sample Error Response if Session is not Active

```
{ 
    "success": false, 
    "data":{ 
        "error': "Logged out" 
 }
```
# Making Your First API Call

}

#### Before You Begin

#### About This Task

This sample API call demonstrates how to access the Info APIs and retrieve WLAN information.

To make REST API calls:

#### Procedure

1. Download [cURL](https://curl.haxx.se/download.html) for your environment.

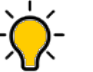

If you use Windows, use a Bash shell to make cURL calls.

2. [Log in to the REST API server](#page-11-0) using administrator credentials.

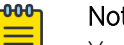

#### Note

Tip

You must forward the cookie stored in nsight-cookie file created using --cookie-jar option of the LOGIN API.

3. Use the GET method to access the wlan info endpoint and fetch the IDs and corresponding WLAN names.

#### Sample Request

```
curl -X GET --cookie ./nsight-cookie http://134.141.242.93/nsight-ui/api/v1/wlan_info
```
Sample Response (200 OK)

```
{ 
   "data": [ 
    { 
      "_id": 1039860226, 
     "name": "nav-wpa",
      "ssid": "nav-wpa" 
   }, 
    { 
      "_id": 1249164677, 
      "name": "nav-open", 
      "ssid": "nav-open" 
   }, 
    { 
      "_id": 522874370, 
     "name": "nav-eap", 
     "ssid": "nav-eap" 
   }, 
    { 
     " id": 1544565661,
     "name": "nav-5ghz",
      "ssid": "nav-5ghz" 
    }, 
    { 
      "_id": 753558181, 
      "name": "rfs-wpa", 
      "ssid": "rfs-wpa" 
   }, 
   { 
      "_id": 2108519761, 
     "name": "4k-trend",
      "ssid": "4k-trend" 
   }, 
    { 
      "_id": 946589352, 
     "name": "rfs-1",
      "ssid": "rfs-1" 
   }], 
"success": true
```
#### What to Do Next

}

For other common NSight API use cases, see [API Usage Examples](#page-17-0) on page 18.

# <span id="page-14-0"></span>List of API Endpoints

The NSight API provides the following endpoints to fetch data and configure various resources.

#### **Table 5: Info APIs**

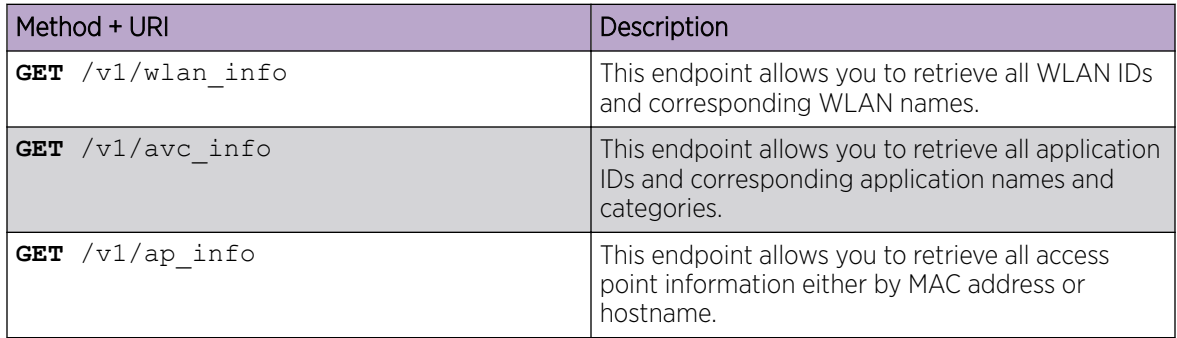

#### **Table 6: Statistics APIs**

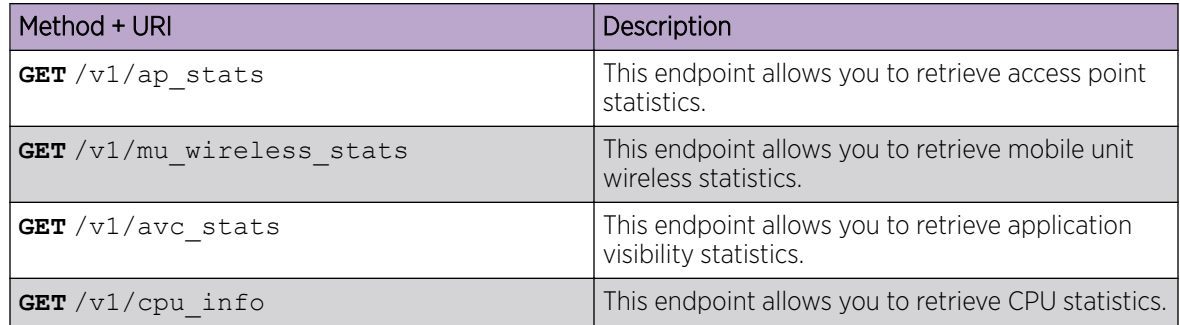

#### **Table 7: Report and Alarms APIs**

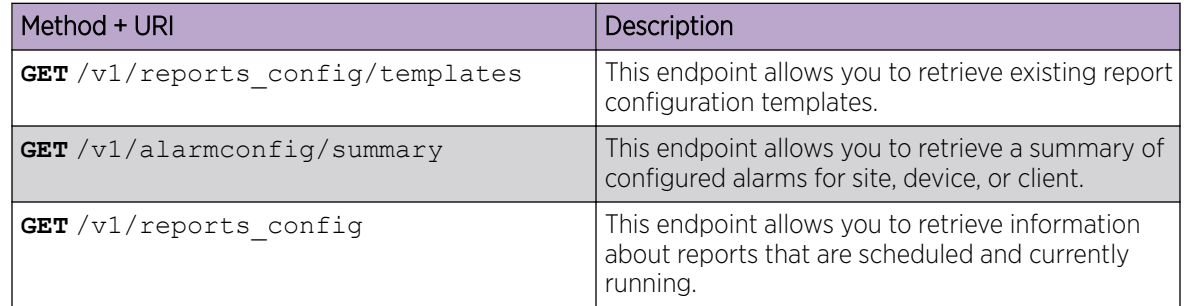

| Method + URI                      | <b>Description</b>                                                                       |
|-----------------------------------|------------------------------------------------------------------------------------------|
| <b>POST</b> $/v1$ /reports config | This endpoint allows you to update a report<br>configuration and schedule.               |
| GET / v1/alarmconfig              | This endpoint allows you to retrieve alarm<br>configuration for site, device, or client. |

**Table 7: Report and Alarms APIs (continued)**

#### **Table 8: ASA (Advanced Spectrum Analysis) APIs**

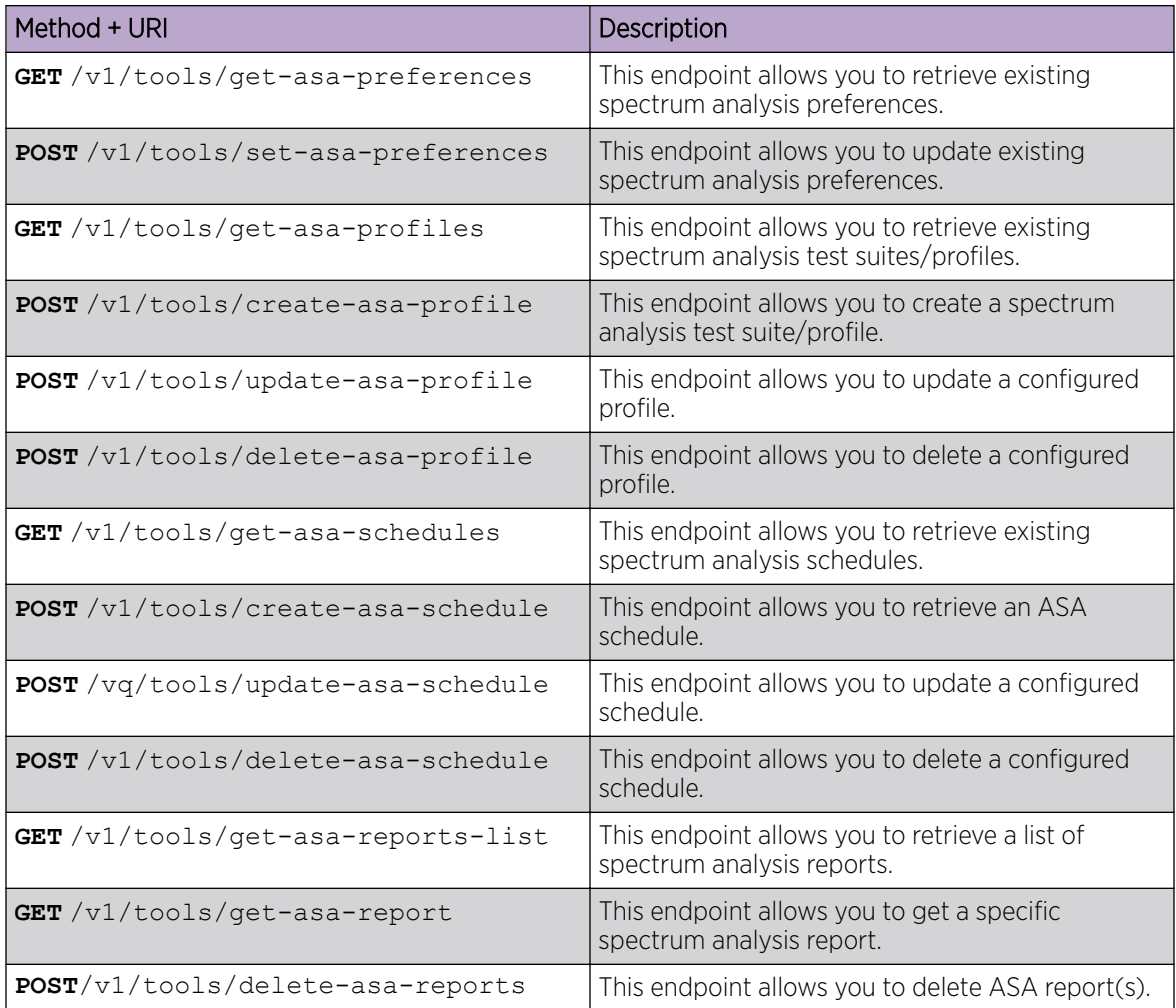

#### **Table 9: Access Point Test APIs**

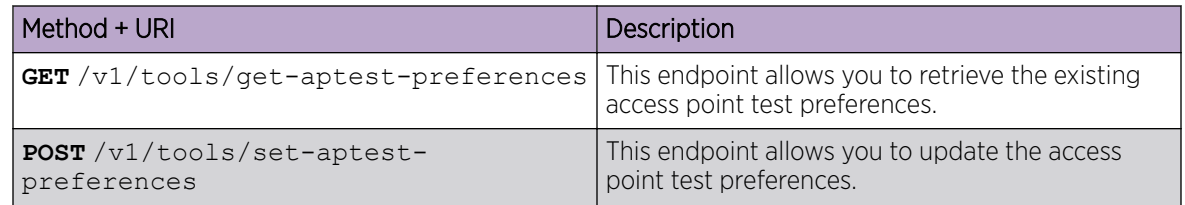

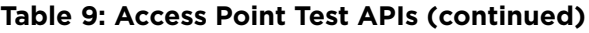

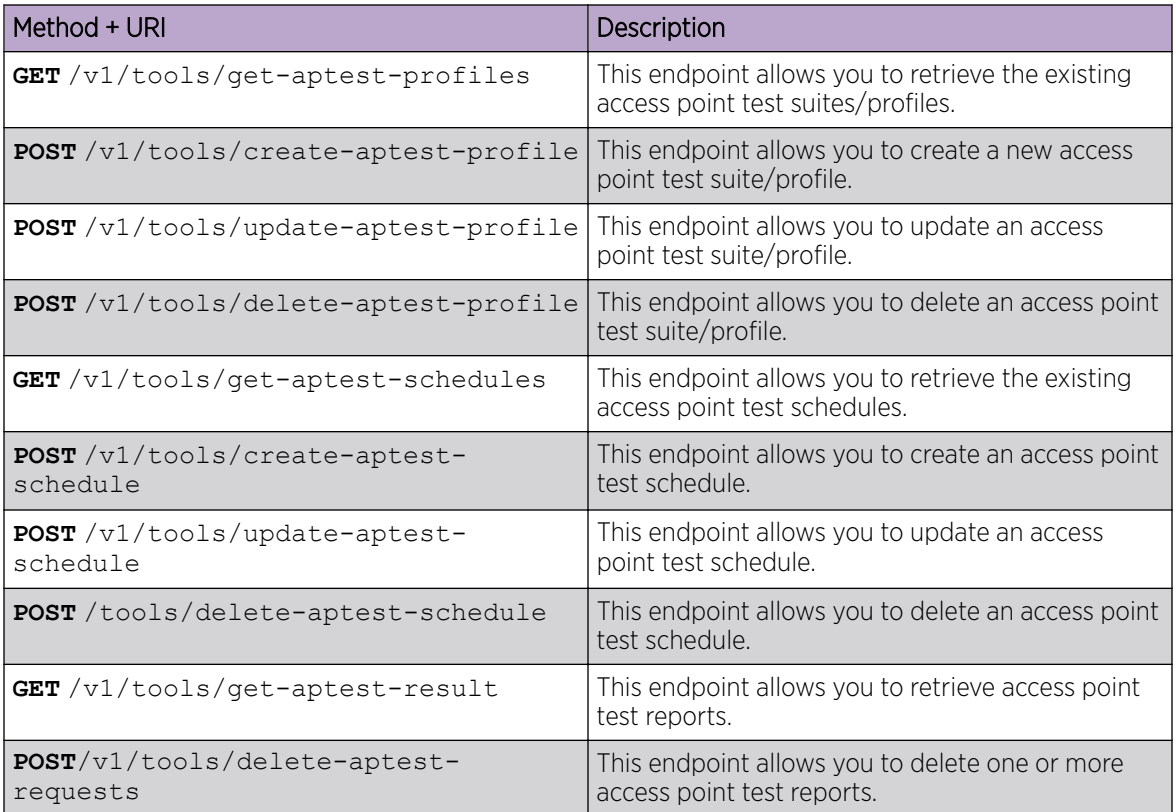

<span id="page-17-0"></span>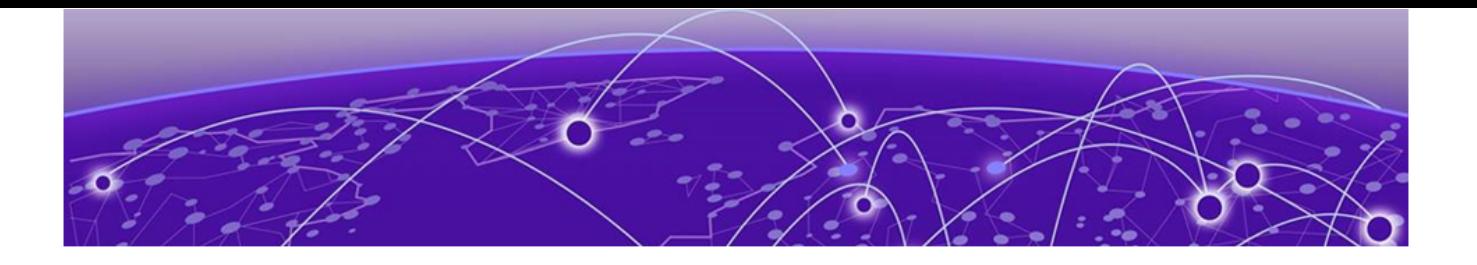

# **API Usage Examples**

[Get Access Point Information](#page-18-0) on page 19 [Get Access Point Statistics](#page-19-0) on page 20 [Get Mobile Unit Wireless Statistics](#page-28-0) on page 29 [Get Report Templates](#page-31-0) on page 32 [Update Report Configuration and Schedule](#page-32-0) on page 33 [Get Alarm Summary](#page-33-0) on page 34 [Get ASA Profiles](#page-35-0) on page 36 [Create ASA Schedule](#page-37-0) on page 38 [Get APTest Schedule](#page-39-0) on page 40 [Delete APTest Profile](#page-42-0) on page 43 [Update APTest Preferences](#page-43-0) on page 44

This section provides information on how to accomplish a few common tasks using the NSight REST API.

#### Related Topics

[Get Access Point Information](#page-18-0) on page 19

[Get Access Point Statistics](#page-19-0) on page 20

[Get Mobile Unit Wireless Statistics](#page-28-0) on page 29

[Get Report Templates](#page-31-0) on page 32 [Update Report Configuration and Schedule](#page-32-0) on page 33

[Get Alarm Summary](#page-33-0) on page 34 [Get ASA Profiles](#page-35-0) on page 36 [Create ASA Schedule](#page-37-0) on page 38 [Get APTest Schedule](#page-39-0) on page 40

[Delete APTest Profile](#page-42-0) on page 43

[Update APTest Preferences](#page-43-0) on page 44

# <span id="page-18-0"></span>Get Access Point Information

## About This Task

To retrieve the access point information:

## Procedure

1. [Log in to the REST API server](#page-12-0) using administrator credentials.

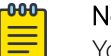

Note

You must forward the cookie stored in nsight-cookie file created using  $--cookie-jar$ option of the LOGIN API.

2. Use the GET method to access the /ap\_info endpoint and fetch the access point information by either MAC address or hostname.

#### Sample Request

```
curl -X GET --cookie ./nsight-cookie http://134.141.242.93/nsight-ui/api/v1/ap info?
name=ap8533-5C21F1
```

```
curl -X GET --cookie ./nsight-cookie http://134.141.242.93/nsight-ui/api/v1/ap info?
mac=74-67-F7-5C-21-F1
```
#### **Table 10: Query String Parameters**

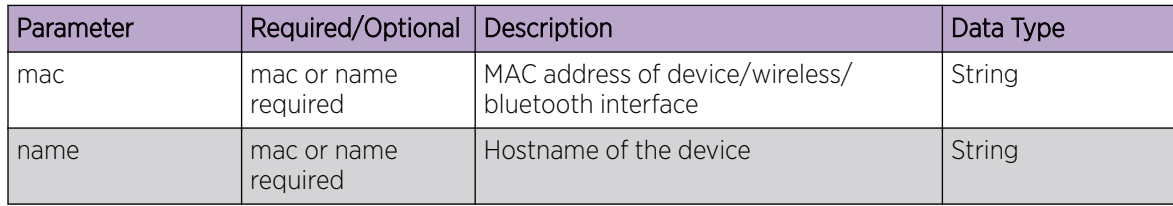

#### Sample Response (200 OK)

```
{ 
"count": 1, 
"data": [ 
{ 
        "ip4": "192.168.200.92",
         "ip6": [],
         "mac": "74-67-F7-5C-21-F1",
        "mac_type": "device",
         "name": "ap8533-5C21F1",
         "radio": [ 
             { 
                "mac": "74-67-F7-71-62-F0",
                 "mode": "2.4 GHz",
                 "status": "on",
                 "type": "wireless"
             },
             { 
                "mac": "74-67-F7-6D-4F-10",
                 "mode": "5 GHz",
                 "status": "on",
                 "type": "wireless" 
               },
\left\{ \begin{array}{cc} 0 & 0 & 0 \\ 0 & 0 & 0 \\ 0 & 0 & 0 \\ 0 & 0 & 0 \\ 0 & 0 & 0 \\ 0 & 0 & 0 \\ 0 & 0 & 0 \\ 0 & 0 & 0 \\ 0 & 0 & 0 \\ 0 & 0 & 0 \\ 0 & 0 & 0 \\ 0 & 0 & 0 & 0 \\ 0 & 0 & 0 & 0 \\ 0 & 0 & 0 & 0 \\ 0 & 0 & 0 & 0 & 0 \\ 0 & 0 & 0 & 0 & 0 \\ 0 & 0 & 0 & 0 & 0 \\ 0 & 0 & 0 & 0 & 0 \\ 0 & 0 & 0 & 0 & 0
```

```
 "mac": "74-67-F7-71-73-60",
                  "mode": "sensor",
                  "status": "off",
                  "type": "wireless"
 }
\left\{ \begin{array}{cc} 0 & 0 & 0 \\ 0 & 0 & 0 \\ 0 & 0 & 0 \\ 0 & 0 & 0 \\ 0 & 0 & 0 \\ 0 & 0 & 0 \\ 0 & 0 & 0 \\ 0 & 0 & 0 \\ 0 & 0 & 0 \\ 0 & 0 & 0 \\ 0 & 0 & 0 \\ 0 & 0 & 0 & 0 \\ 0 & 0 & 0 & 0 \\ 0 & 0 & 0 & 0 \\ 0 & 0 & 0 & 0 & 0 \\ 0 & 0 & 0 & 0 & 0 \\ 0 & 0 & 0 & 0 & 0 \\ 0 & 0 & 0 & 0 & 0 \\ 0 & 0 & 0 & 0 & 0"mac": "74-67-F7-5C-21-F5",
                 "mode": "bt-sensor",
                  "status": "off",
                  "type": "bluetooth"
                }
         ],
         "rfd": "rfs",
         "state": "online",
         "type": "ap8533" 
       }
    ], 
"success": true
}
```
#### **Table 11: Response Parameters**

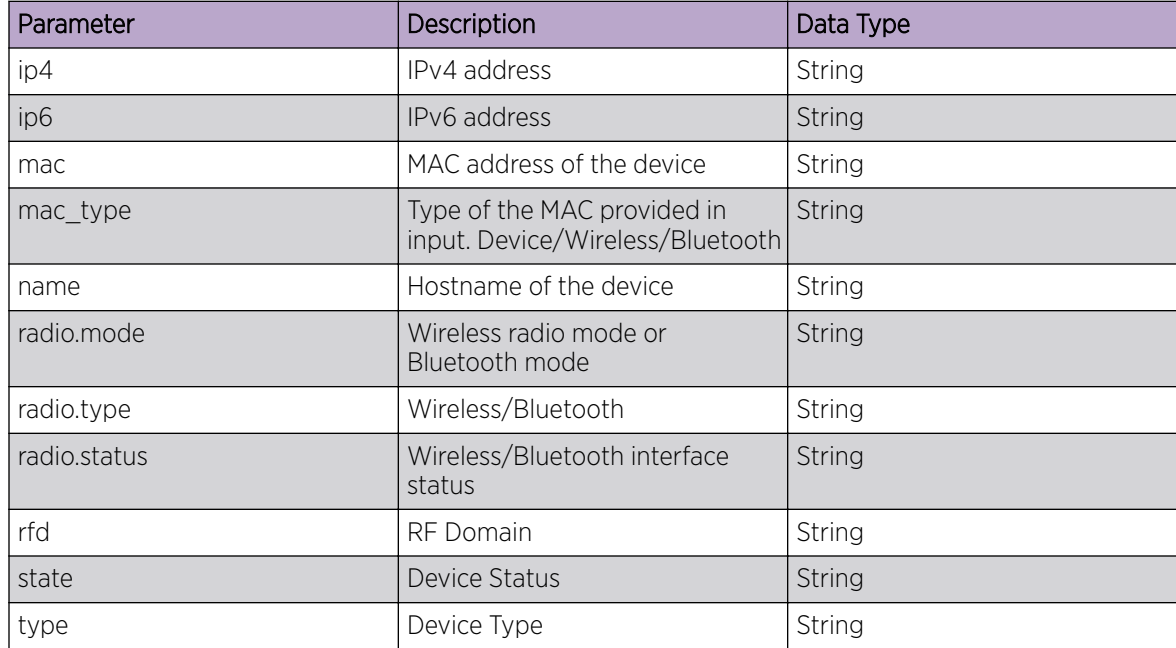

# Get Access Point Statistics

#### About This Task

To retrieve the access point statistics:

#### Procedure

1. [Log in to the REST API server](#page-12-0) using administrator credentials.

#### 000 Note ≣

You must forward the cookie stored in nsight-cookie file created using --cookie-jar option of the LOGIN API.

2. Use the GET method to access the /ap\_stats endpoint and fetch the access point statistics.

#### Sample Request

curl -X GET --cookie ./nsight-cookie http://134.141.242.93/nsight-ui/api/v1/ap\_stats

#### **Table 12: Query String Parameters**

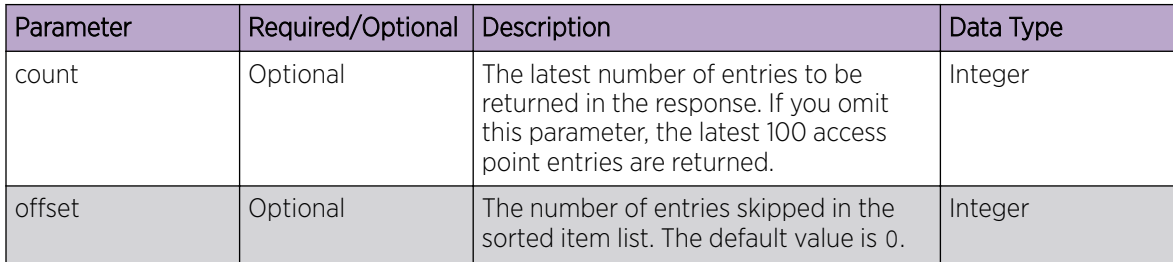

#### Sample Response (200 OK)

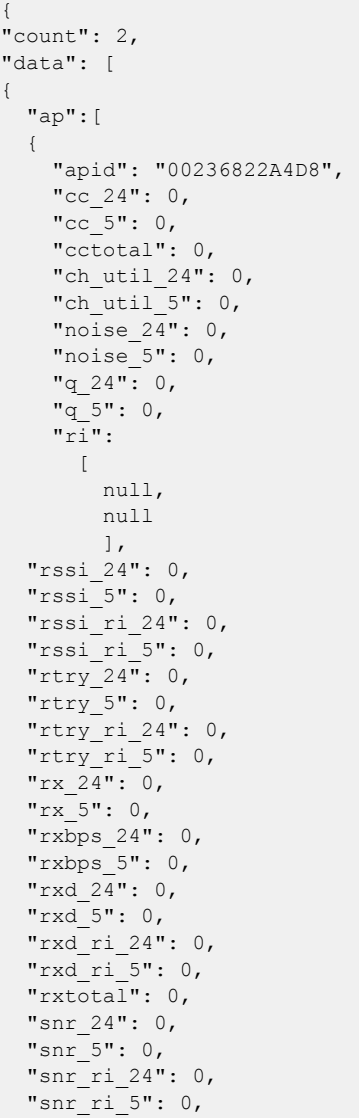

```
 "t_24": 0, 
"t^-5": 0,
"tx_2^24":0,"tx 5": 0,
 "txbps_24": 0, 
"txbps5": 0,
 "txd_24": 0, 
"txd 5": 0,
 "txd_ri_24": 0, 
 "txd_ri_5": 0, 
 "txtotal": 0, 
 "usagetotal": 0, 
 "wired": [ 
   { 
        "ifname": "up1", 
        "rx": 0, 
        "totrx": 0, 
        "tottx": 0, 
        "tx": 0 
    }, 
    { 
        "ifname": "ge5", 
        "rx": 0, 
        "totrx": 0, 
        "tottx": 0, 
        "tx": 0 
    }, 
    { 
        "ifname": "ge4", 
       "rx": 0, 
        "totrx": 116233337, 
        "tottx": 287063276, 
        "tx": 0 
      }, 
      { 
        "ifname": "ge3", 
        "rx": 219614, 
       "totrx": 1137602159, 
        "tottx": 520035714, 
        "tx": 1197285 
     }, 
      { 
       "ifname": "ge2", 
      "rx" :
       1714209, 
        "totrx": 599461146, 
        "tottx": 1485347811,
        "tx": 50294 
       }, 
       { 
        "ifname": "ge1", 
        "rx": 9711, 
        "totrx": 310967043, 
        "tottx": 522568719, 
       "tx": 17386 
      } 
     ] 
   } 
  ], 
 "cc_24": 0, 
"cc 5": 0,
 "cctotal": 0, 
"ch_util_24": 0,
 "ch_util_5": 0,
```
 "i": 60, "noise\_24": 0, "noise\_5": 0, "q\_24": 0, "q\_5": 0, "rfd": "rfs", "rssi\_24": 0, "rssi\_5": 0, "rssi\_ri\_24": 0, "rssi\_ri\_5": 0,  $"rtry 24" : 0,$  $"rtry_5" : 0,$  "rtry\_ri\_24": 0, "rtry ri 5": 0, "rx\_24": 0, "rx\_5": 0, "rxbps\_24": 0, " $rxbps$ <sup>5": 0,</sup> "rxd\_24": 0, "rxd\_5": 0, "rxd\_ri\_24": 0, "rxd\_ri\_5": 0, "rxtotal": 0, "snr\_24": 0, "snr\_5": 0, "snr\_ri\_24": 0, "snr\_ri\_5": 0, "t  $24"$ : 0, "t\_5": 0, "tx  $24"$ : 0, "tx  $5"$ : 0, "txbps\_24": 0, "txbps $5"$ : 0, "txd\_24": 0, "txd  $5$ ": 0, "txd\_ri\_24": 0, "txd\_ri\_5": 0, "txtotal": 0, "usagetotal": 0 }, { "ap":[ { "apid": "7467F75C21F1",  $"cc_24": 0,$ " $cc$   $5"$ : 0, "cctotal": 0, "ch\_util\_24": 84, "ch\_util\_5": 21, "noise 24": -87, "noise\_5": -92, "q\_24": 0, "q\_5": 0,  $\overline{\text{ri}}$ ":  $\hfill$  $\left\{ \begin{array}{cc} 0 & 0 & 0 \\ 0 & 0 & 0 \\ 0 & 0 & 0 \\ 0 & 0 & 0 \\ 0 & 0 & 0 \\ 0 & 0 & 0 \\ 0 & 0 & 0 \\ 0 & 0 & 0 \\ 0 & 0 & 0 \\ 0 & 0 & 0 \\ 0 & 0 & 0 \\ 0 & 0 & 0 \\ 0 & 0 & 0 & 0 \\ 0 & 0 & 0 & 0 \\ 0 & 0 & 0 & 0 \\ 0 & 0 & 0 & 0 & 0 \\ 0 & 0 & 0 & 0 & 0 \\ 0 & 0 & 0 & 0 & 0 \\ 0 & 0 & 0 & 0 & 0 \\ 0 & 0$  $"cc":0,$ "ch\_util": 84, "noise": -87, "q":0, "rf-mode": 0, "riid": 1, "rssi": 0, "rtry": 0,

```
 "rx":0, 
   "rxbps": 0, 
   "rxd":0, 
   "snr":0, 
   "t":0, 
   "tx":0, 
   "txbps": 1, 
   "txd":0, 
   "wl":
   [ 
     { 
        "cc":0, 
       "rx":0, 
       "tx":0, 
        "wlid": "3DFB0202" 
   }, 
     { 
        "cc":0, 
      "rx":0,
       "tx":0, 
       "wlid": "4A74BD85" 
    } 
    ]
 }, 
 \{ "cc":0, 
    "ch_util": 21, 
    "noise": -92, 
     "q": 0, 
     "rf-mode": 1, 
     "riid": 2, 
     "rssi": 0, 
     "rtry": 0, 
     "rx": 0, 
     "rxbps": 0, 
     "rxd": 0, 
     "snr": 0, 
     "t": 0, 
     "tx": 0, 
     "txbps": 1, 
     "txd": 0, 
     "wl":[ 
     { 
       "cc":0, 
       "rx":0, 
       "tx":0, 
       "wlid": "3DFB0202" 
     }, 
     { 
      "cc":0,
       "rx":0, 
       "tx":0, 
       "wlid": "4A74BD85" 
     }] 
     } 
    ], 
  "rssi_24": 0, 
  "rssi_5": 0, 
   "rssi_ri_24": 0, 
  "rssi\_ri\_5": 0,"rtry_24" : 0, "rtry_5": 0, 
   "rtry_ri_24": 0, 
  "rtry[ri_5": 0,
```
 "rx\_24": 0,  $"rx\_5": 0,$  "rxbps\_24": 0, "rxbps\_5": 0, "rxd\_24": 0, "rxd\_5": 0, "rxd\_ri\_24": 0,  $"rxdr15": 0,$  "rxtotal": 0, "snr\_24": 0,  $"snr$ <sup>-5</sup>": 0, "snr\_ri\_24": 0,  $"snr\_ri\_5": 0,$ "t 24": 0,  $"t^-5"$ : 0, "tx\_24": 0,  $"tx^5" : 0,$  "txbps\_24": 1, "txbps\_5": 1, "txd  $24"$ : 0,  $"$ txd  $5"$ : 0, "txd\_ri\_24": 0, "txd $ri$ 5": 0, "txtotal": 0, "usagetotal": 0, "wired": [ { "ifname": "ge2", "rx": 0, "totrx": 22230, "tottx": 25504, "tx": 0 }, { "ifname": "ge1", "rx":18396, "totrx": 533339920, "tottx": 316811241, "tx": 11162 }] }, { "apid": "B4C7996C87DB", "wired": [ { "ifname": "xge4",  $"rx"$ :0, "totrx": 0, "tottx": 0, "tx":0 }, { "ifname": "xge3", "rx": 0, "totrx": 0, "tottx": 0, "tx": 0 }, { "ifname": "xge2", "rx": 0, "totrx": 0, "tottx": 0, "tx": 0

},

 { "ifname": "xge1", "rx": 0, "totrx": 0, "tottx": 0, "tx": 0 }, { "ifname": "ge2", "rx": 32423, "totrx": 8094700, "tottx": 23170262, "tx": 23894 }, { "ifname": "ge1", "rx": 0, "totrx": 0, "tottx": 0, "tx": 0 } ] }], "cc\_24": 0,  $"cc^-5": 0,$  "cctotal": 0, "ch\_util\_24": 84, "ch\_util\_5": 21, "i": 60, "noise\_24": -87, "noise\_5": -92, "q\_24": 0, "q\_5": 0, "rfd": "test", "rssi\_24": 0, "rssi\_5": 0, "rssi\_ri\_24": 0, "rssi\_ri\_5": 0,  $"rtry_24" : 0,$  "rtry\_5": 0,  $"rtry[ri_24": 0,$  "rtry\_ri\_5": 0, "rx\_24": 0, "rx\_5": 0, "rxbps\_24": 0, "rxbps\_5": 0, "rxd  $24$ ": 0, "rxd\_5": 0, "rxd\_ri\_24": 0,  $"rxd[ri_5": 0,$  "rxtotal": 0, "snr\_24": 0, "snr\_5": 0, "snr\_ri\_24": 0, "snr\_ri\_5":  $0,$ "t 24": 0,  $"t$  5": 0, " $tx^2$  24": 0,  $"tx^{-}5" : 0,$  "txbps\_24": 1, "txbps\_5": 1, "txd  $24"$ : 0, "txd\_5": 0,

```
 "txd_ri_24": 0, 
 "txd_ri_5": 0, 
 "txtotal": 0, 
 "usagetotal": 0 
  }], 
"success": true
}
```
#### **Table 13: Response Parameters**

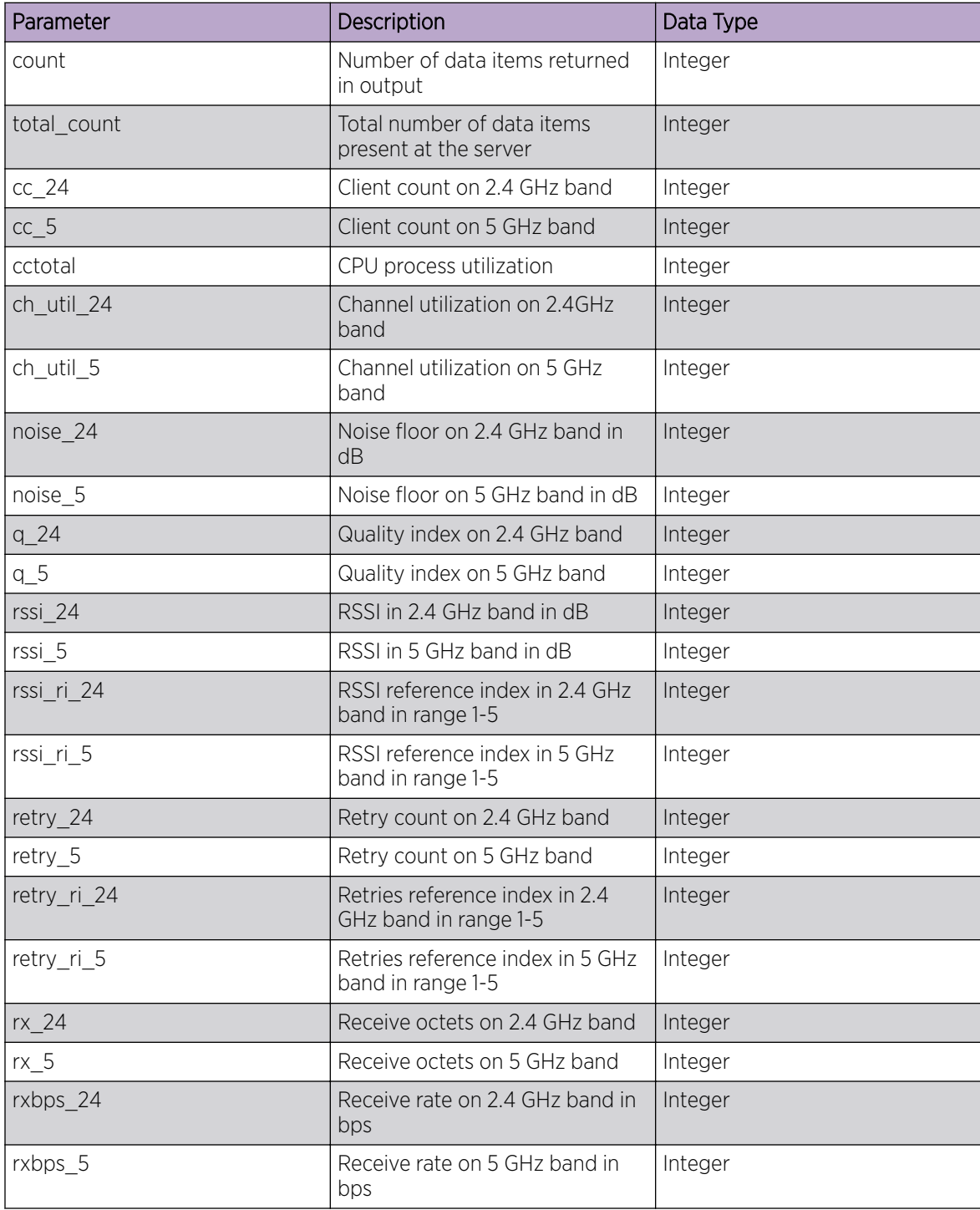

| Parameter        | Description                                                               | Data Type |
|------------------|---------------------------------------------------------------------------|-----------|
| rxd 24           | Receive data rate on 2.4 GHz<br>band in bps                               | Integer   |
| rxd 5            | Receive data rate on 5 GHz band<br>in bps                                 | Integer   |
| rxd_ri_24        | RX data rate reference index in<br>2.4 GHz band in range 1-5              | Integer   |
| $rxd_ri_5$       | RX data rate reference index in 5<br>GHz band in range 1-5                | Integer   |
| rxtotal          | Total receive octets                                                      |           |
| snr $24$         | SNR on 2.4 GHz band in dB                                                 | Integer   |
| $snr_5$          | SNR on 5 GHz band in dB                                                   | Integer   |
| $snr$ _ $ri$ _24 | SNR reference index in 2.4 GHz<br>in range 1-5                            | Integer   |
| $snr$ _ $ri$ _5  | SNR reference index in 5 GHz in<br>range 1-5                              | Integer   |
| t 24             | Theoretical max speed reference<br>index in 2.4 GHz in range 1-5          | Integer   |
| $t_{5}$          | Theoretical max speed reference<br>index in 5 GHz in range 1-5            | Integer   |
| tx 24            | Transmit octets on 2.4 GHz band                                           | Integer   |
| $tx_5$           | Transmit octets on 5 GHz band                                             | Integer   |
| txbps 24         | Transmit rate on 2.4 GHz band in<br>bps                                   | Integer   |
| txbps_5          | Transmit rate on 5 GHz band in<br>bps                                     | Integer   |
| txd 24           | Transmit data rate on 2.4 GHz<br>band in bps                              | Integer   |
| $txd_5$          | Transmit data rate on 5 GHz<br>band in bps                                | Integer   |
| txd ri 24        | Transmit data rate reference<br>index in 2.4 GHz band in range<br>$1 - 5$ | Integer   |
| txd_ri_5         | Transmit data rate reference<br>index in 5 GHz band in range 1-5          | Integer   |
| txtotal          | Total tranmsit octets                                                     | Integer   |
| usagetotal       | Total usage octets                                                        | Integer   |
| ri               | Radio index (0 based)                                                     | Array     |
| CC               | Overall client count                                                      | Integer   |
| ch util          | Overall channel utilization                                               | Integer   |
| noise            | Overall noise floor in dB                                                 | Integer   |

**Table 13: Response Parameters (continued)**

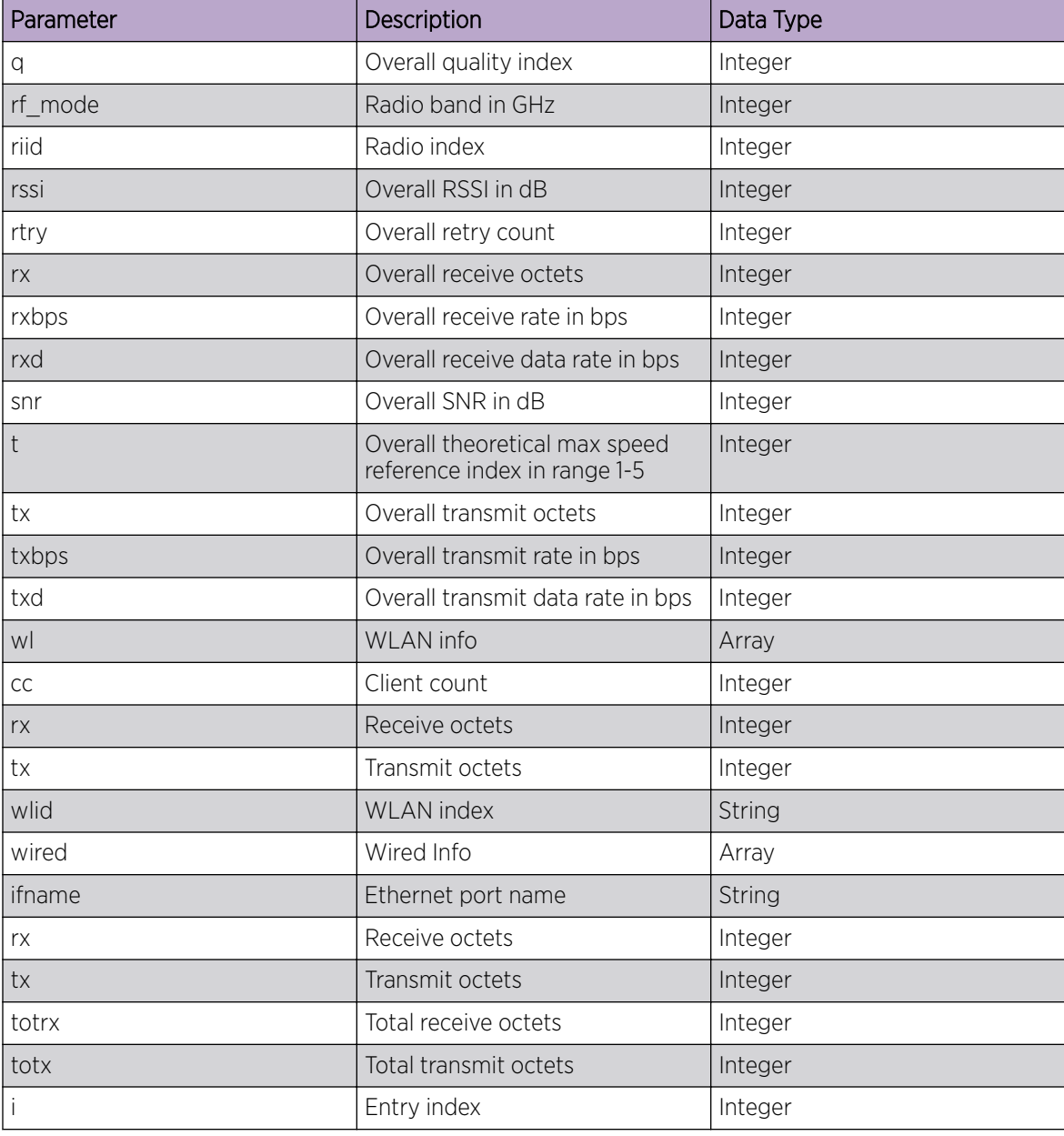

<span id="page-28-0"></span>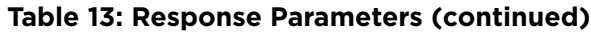

# Get Mobile Unit Wireless Statistics

## About This Task

To retrieve the mobile unit wireless statistics:

#### Procedure

1. [Log in to the REST API server](#page-12-0) using administrator credentials.

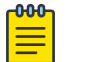

Note

You must forward the cookie stored in nsight-cookie file created using --cookie-jar option of the LOGIN API.

2. Use the GET method to access the /mu\_wireless\_stats endpoint and fetch the mobile unit wireless statistics.

#### Sample Request

```
curl -X GET --cookie ./nsight-cookie http://134.141.242.93/nsight-ui/api/v1/
mu_wireless_stats
```
#### **Table 14: Query String Parameters**

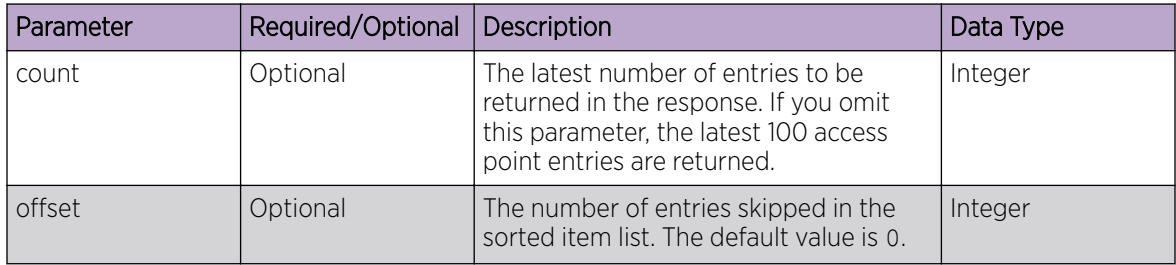

#### Sample Response (200 OK)

```
{
     "count": 1, 
     "data": [ 
     { 
         "mu":[ 
          { 
              "apid": "7467F75C21F1", 
              "apps":[ 
 { 
                  "id":"6311AE17",
                  "req": 0, 
                   "rx": 0, 
                   "tx": 0 
                  }], 
              "band": "2.4", 
              "errors": 0, 
              "keep_hist": 1, 
              "muid": "B019C66BBECD", 
              "noise": -87, 
              "q": 2, 
              "rssi": -85, 
              "rssi_ri": 1, 
             "rtry": 0,
             "rtry ri": 5,
              "rx": 2392, 
              "rxbps": 0, 
              "rxd_ri": 1, 
              "rxdrate": 13, 
              "snr": 2, 
              "snr_ri": 1, 
              "tx": 0,
```

```
 "txbps": 0, 
                                "txd_ri": 1, 
                                "txdrate": 11, 
                                "wlid": "4A74BD85" 
\{\}, \{\}, \{\}, \{\}, \{\}, \{\}, \{\}, \{\}, \{\}, \{\}, \{\}, \{\}, \{\}, \{\}, \{\}, \{\}, \{\}, \{\}, \{\}, \{\}, \{\}, \{\}, \{\}, \{\}, \{\}, \{\}, \{\}, \{\}, \{\}, \{\}, \{\}, \{\} "rfd": "test" 
          }], 
"success": true
}
}
```
#### **Table 15: Response Parameters**

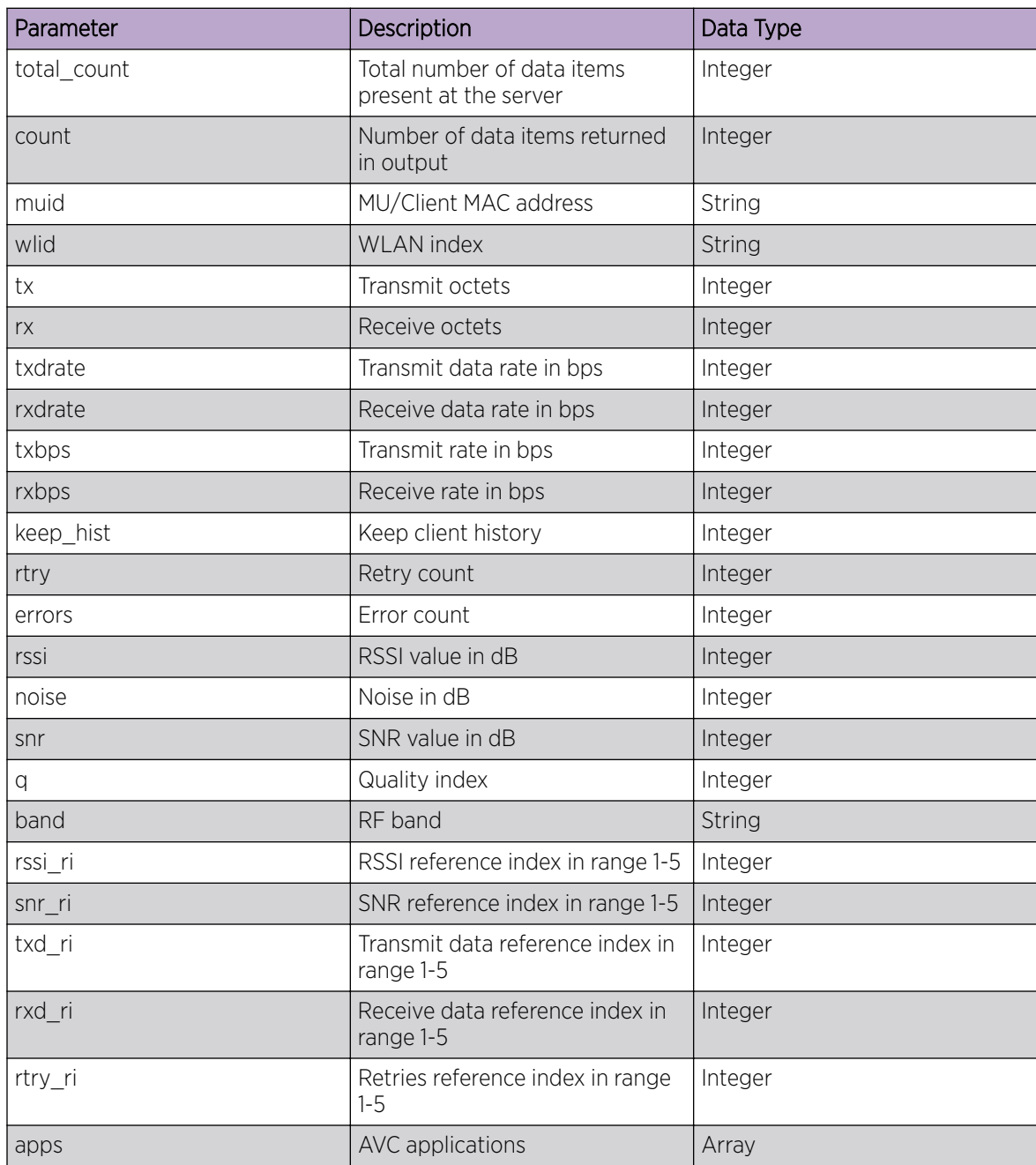

<span id="page-31-0"></span>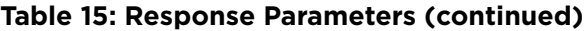

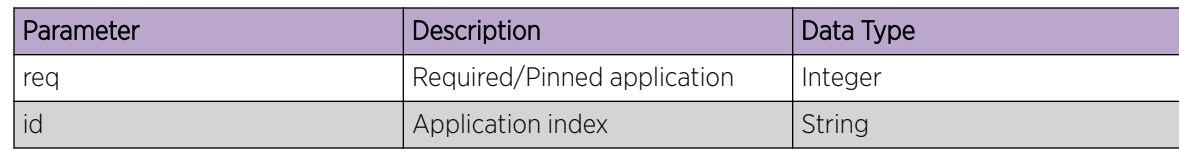

## Get Report Templates

#### About This Task

To fetch the reports config templates:

Note

#### Procedure

1. [Log in to the REST API server](#page-12-0) using administrator credentials.

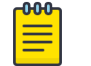

You must forward the cookie stored in nsight-cookie file created using --cookie-jar option of the LOGIN API.

2. Use the GET method to access the /reports\_config/templates endpoint and fetch the available reports template.

#### Sample Request

```
curl -X GET --cookie ./nsight-cookie http://134.141.242.93/nsight-ui/api/v1/
reports_config/templates
```
### Sample Response (200 OK)

```
{ 
"data": { 
     "report_template_list":[ 
     { 
         "_id": "PCI_SYSTEM_TEMPLATE", 
         "app": "nsight", 
         "cb": "system", 
         "rn": "PCI Compliance Report", 
         "ro":[], 
         "sh": true 
     }, 
     { 
         "_id": "5bbc9e55f4dab00d5a912228", 
         "app": "nsight", 
         "cb": "admin", 
         "ri": null, 
         "rn": "12D", 
         "ro":[
          { 
              "cf":[ 
\{ "name": "wlan", 
                  "value": "all" 
              }, 
\{ "appgrouptype": "appGroup", 
                  "name": "appgroupapp", 
                  "value": "trend" 
              }],
```

```
 "oid":"CLIENTCOUNTTrend" 
            } 
          ], 
          "sh": false 
          } 
         ] 
     }, 
"success": true
}
```
#### **Table 16: Response Parameters**

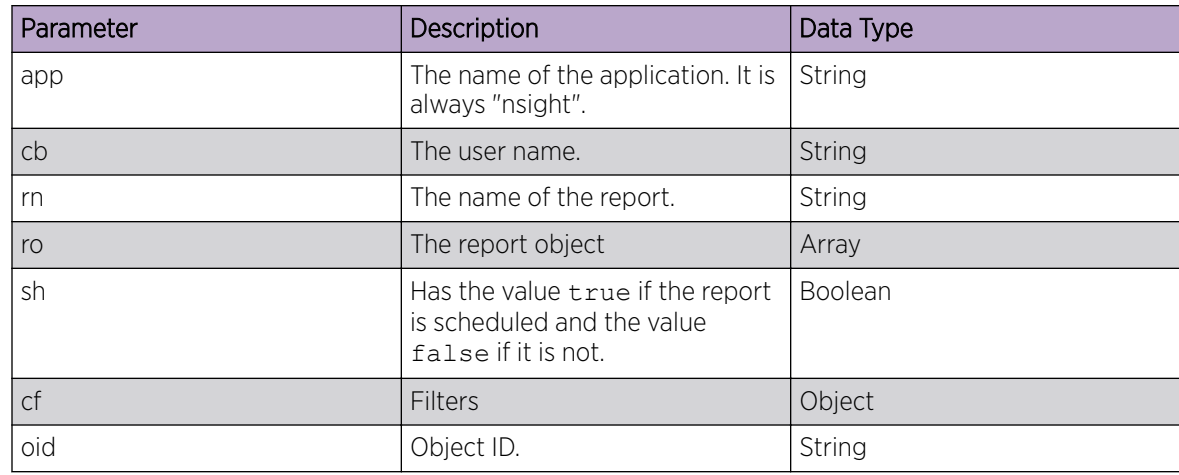

# Update Report Configuration and Schedule

#### About This Task

To configure and schedule reports:

#### Procedure

1. [Log in to the REST API server](#page-12-0) using administrator credentials.

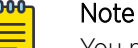

You must forward the cookie stored in nsight-cookie file created using --cookie-jar option of the LOGIN API.

2. Use the POST method to access the /reports config endpoint and configure and schedule reports.

#### Sample Request

```
curl -X POST --cookie ./nsight-cookie http://134.141.242.93/nsight-ui/api/v1/
reports_config 
-H "Content-Type: application/json"
-d { 
     "title":"Daily Offline Devices", 
     "type":"5bd2f389fbce720c74b5518e", 
     "scopeType":"system", 
     "list_id":"system", 
     "siteGrpTree":"SiteGroup", 
     "period":"2", 
     "scheduled":false, 
     "dom":null,
```

```
 "dow":null, 
     "fmt":[ 
        true, 
         false 
     ], 
     "dest":"1", 
     "email":"support@extremenetworks.com", 
     "_id":"", 
     "ctx":"/System", 
     "custrt":"", 
     "cuend":"", 
     "rcrtime":"18:30", 
     "persist":"true", 
     "runnow":"false", 
     "pcidata":""
}
}
```
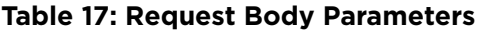

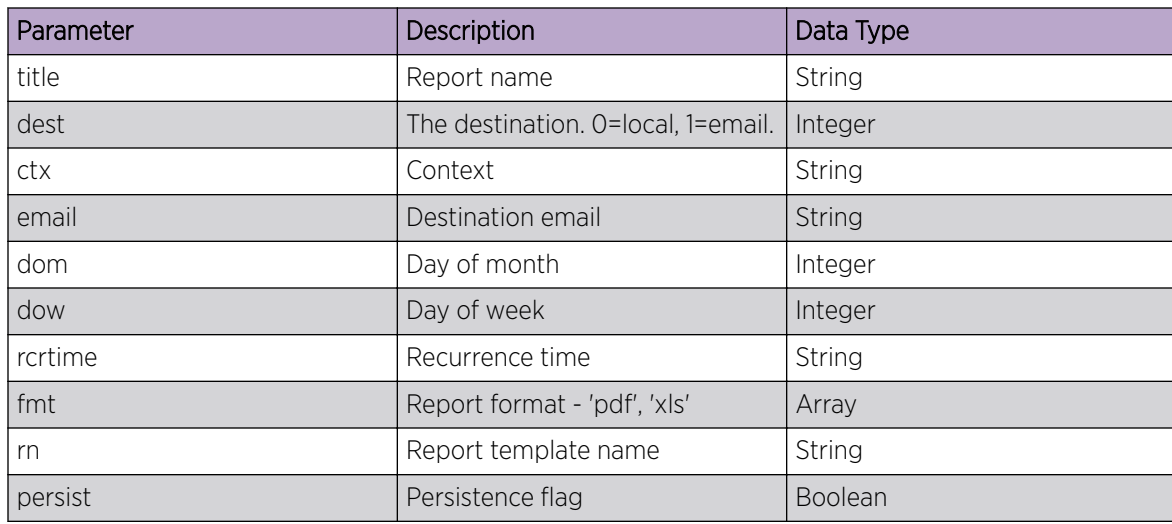

#### Sample Response (200 OK)

The server returns the updated configuration.

```
{
"data":{}, 
"success": true
}
```
## Get Alarm Summary

#### About This Task

To retrieve a summary of alarm statistics for a client, site, or device:

#### Procedure

1. [Log in to the REST API server](#page-12-0) using administrator credentials.

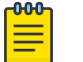

Note

You must forward the cookie stored in nsight-cookie file created using --cookie-jar option of the LOGIN API.

2. Use the GET method to access the alarmconfig/summary endpoint and fetch the alarm statistics as a summary.

#### Sample Request

```
curl -X GET --cookie ./nsight-cookie http://134.141.242.93/nsight-ui/api
/v1/alarmconfig/summary?treeSelection=%2FSystem&level=site&page=1&limit=30
```
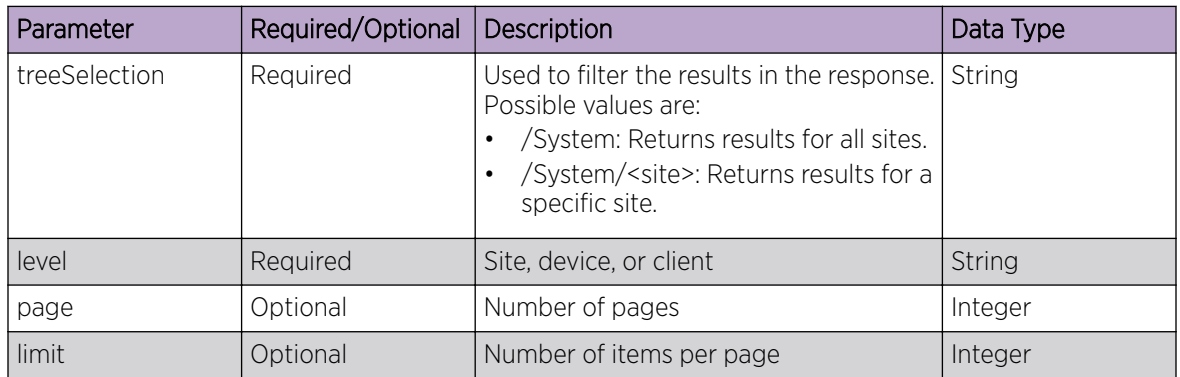

#### **Table 18: Query String Parameters**

#### Sample Response (200 OK)

```
{ 
"success": true, 
"data":[
     { 
          "_id":"1001", 
          "active_alarms":1, 
          "critical_alarms":0, 
         "major alarms":1,
          "minor_alarms":0 
     }, 
      { 
          "_id":"1002", 
          "active_alarms":1, 
          "critical_alarms":0, 
         "major alarms":1,
          "minor_alarms":0
      }, 
      { 
          "_id":"1003", 
          "active_alarms":1, 
          "critical_alarms":0, 
          "major_alarms":1, 
          "minor_alarms":0 
      }, 
     { 
          "_id":"1004", 
          "active_alarms":1,
```

```
 "critical_alarms":0, 
          "major_alarms":1, 
          "minor_alarms":0 
     }, 
      { 
          "_id":"1005", 
          "active_alarms":1, 
          "critical_alarms":0, 
         "major alarms":1,
          "minor_alarms":0 
     }, 
      { 
          "_id":"default", 
          "active_alarms":1, 
          "critical_alarms":0, 
          "major_alarms":1, 
          "minor_alarms":0 
      }, 
     { 
          "_id":"test", 
          "active_alarms":1, 
          "critical_alarms":0, 
         "major alarms":1,
          "minor_alarms":0 
      }], 
"total":7
```
# Get ASA Profiles

#### About This Task

To retrieve ASA profiles:

#### Procedure

}

1. [Log in to the REST API server](#page-12-0) using administrator credentials.

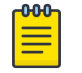

#### Note

You must forward the cookie stored in nsight-cookie file created using --cookie-jar option of the LOGIN API.

2. Use the GET method to access the tools/get-asa-profiles endpoint and fetch the ASA profiles.

#### Sample Request

```
curl -X GET --cookie ./nsight-cookie http://134.141.242.93/nsight-ui/api
/v1/tools/get-asa-profiles?treeSelection=%2FSystem
```
#### **Table 19: Query String Parameters**

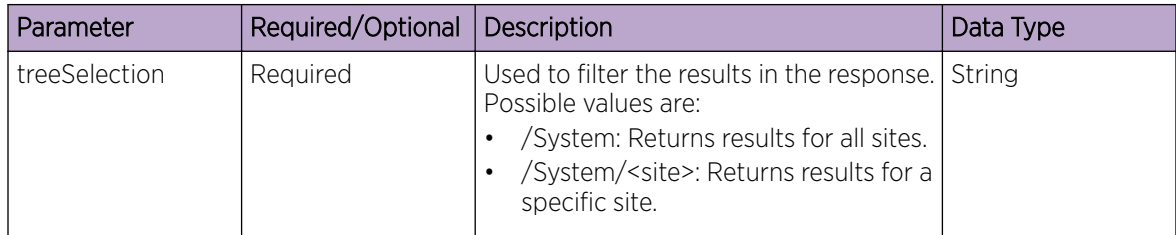

Sample Response (200 OK)

```
{ 
"data": [ 
{ 
     "2GHz": { 
         "chR":[ 
          1, 11 
         ], 
         "dcTh": -90, 
         "th": -105 
\vert \vert,
 "5GHz": { 
 "chR":[ 
           36, 
            165 
         ], 
         "dcTh": -90, 
         "th": -105 
\},
 "_id": "5bc85cf966c0a60df0758e9d", 
     "act": true, 
     "chGN": "custom", 
     "chts": [ 
        1, 
         2, 
         3, 
         4, 
         5 
     ], 
     "dt": 1000, 
     "pName": "test", 
     "rf": "both", 
     "sch": "On Demand", 
     "sd":{ 
         "dm": "", 
         "dw": "", 
         "edt": "", 
 "rec": "One Time", 
 "sdt": "", 
         "t": "" 
     }, 
    "st": 2, "user": "admin" 
    }], 
"success": true
}
```
#### **Table 20: Response Parameters**

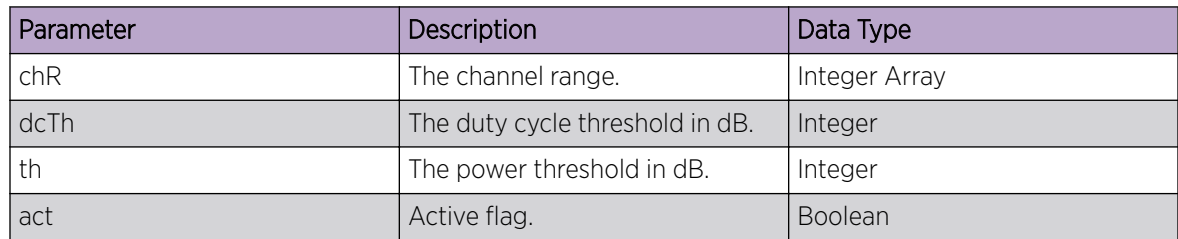

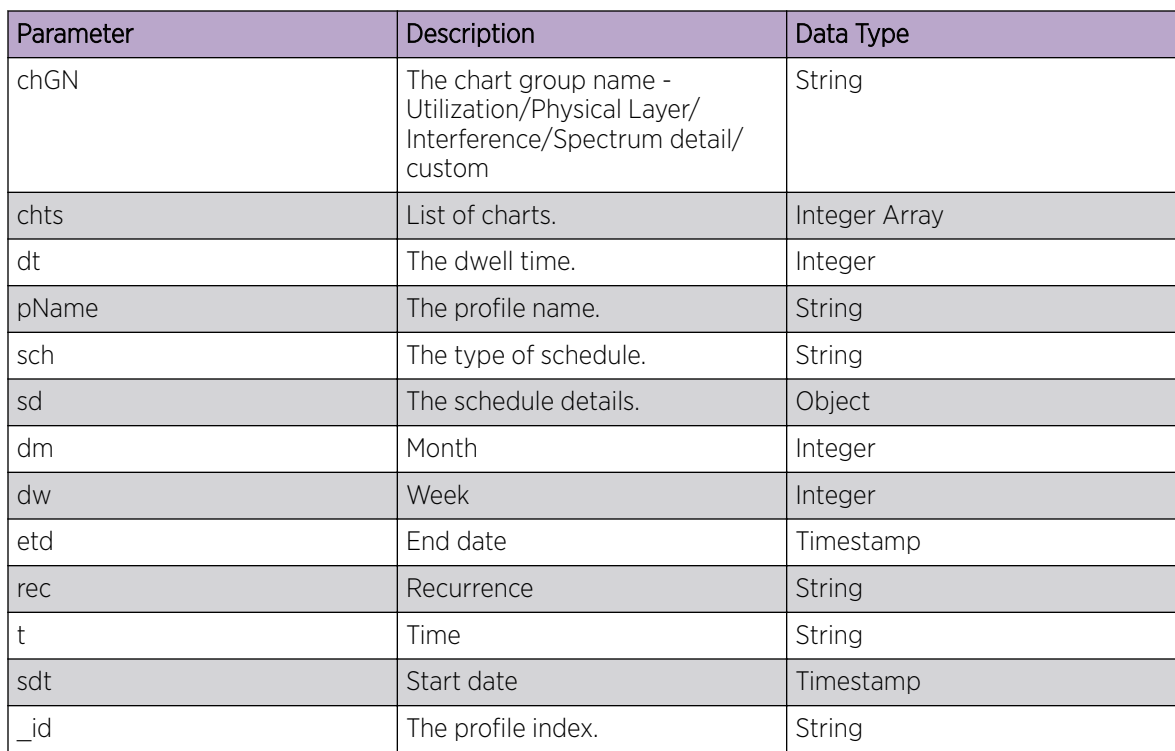

<span id="page-37-0"></span>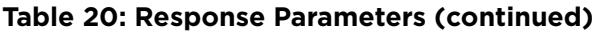

# Create ASA Schedule

#### About This Task

To create a spectrum analysis schedule:

### Procedure

1. [Log in to the REST API server](#page-12-0) using administrator credentials.

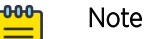

You must forward the cookie stored in nsight-cookie file created using --cookie-jar option of the LOGIN API.

2. Use the POST method to access the /create-asa-schedule endpoint to configure the ASA schedule.

#### Sample Request

```
curl -X POST --cookie ./nsight-cookie http://134.141.242.93/nsight-ui/api/v1/
create-asa-schedule?treeSelection=%2FSystem 
    -H "Content-Type: application/json"
     -d {
           "2GHz": { 
              "chR":[ 
                 1, 
                  11 
             \frac{1}{2},
              "dcTh": -90, 
              "th": -105 
\},
```

```
 "5GHz": { 
              "chR":[ 
               36, 
                  165 
              ], 
              "dcTh": -90, 
              "th": -105 
         }, 
          "act": true, 
          "ap": "ap8533-5C21F1", 
          "apid": [{ 
              "ap": "ap8533-5C21F1", 
              "apid": "74-67-F7-5C-21-F1", 
              "id": "extModel4069-3", 
              "rfd": "test" 
          }], 
          "chGN": "custom", 
          "chts": [ 
             1, 
              2, 
              3, 
              4, 
              5 
          ], 
          "dt": 1000, 
          "en": "enable",
          "pName": "test", 
         "rf": "both", 
          "sch": "test1", 
          "sd":{ 
              "dm": "", 
              "dw": "", 
              "edt": "2018-10-19", 
 "rec": "Daily", 
 "sdt": "2018-10-19", 
              "t": "00:00" 
         }, 
         "st": 2 
}}
```
#### **Table 21: Query String Parameters**

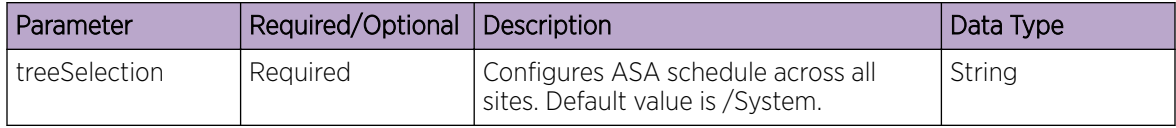

#### **Table 22: Request Body Parameters**

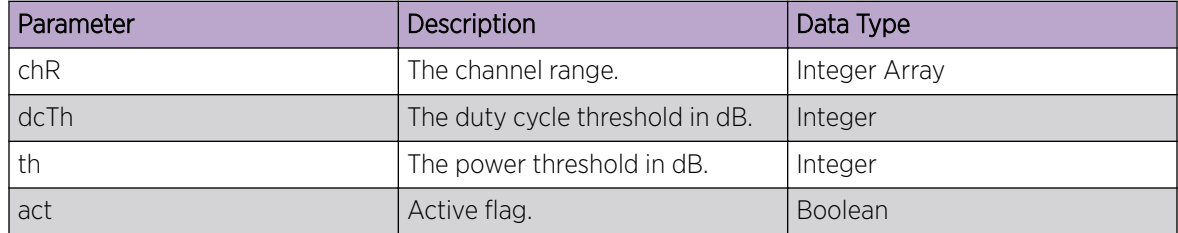

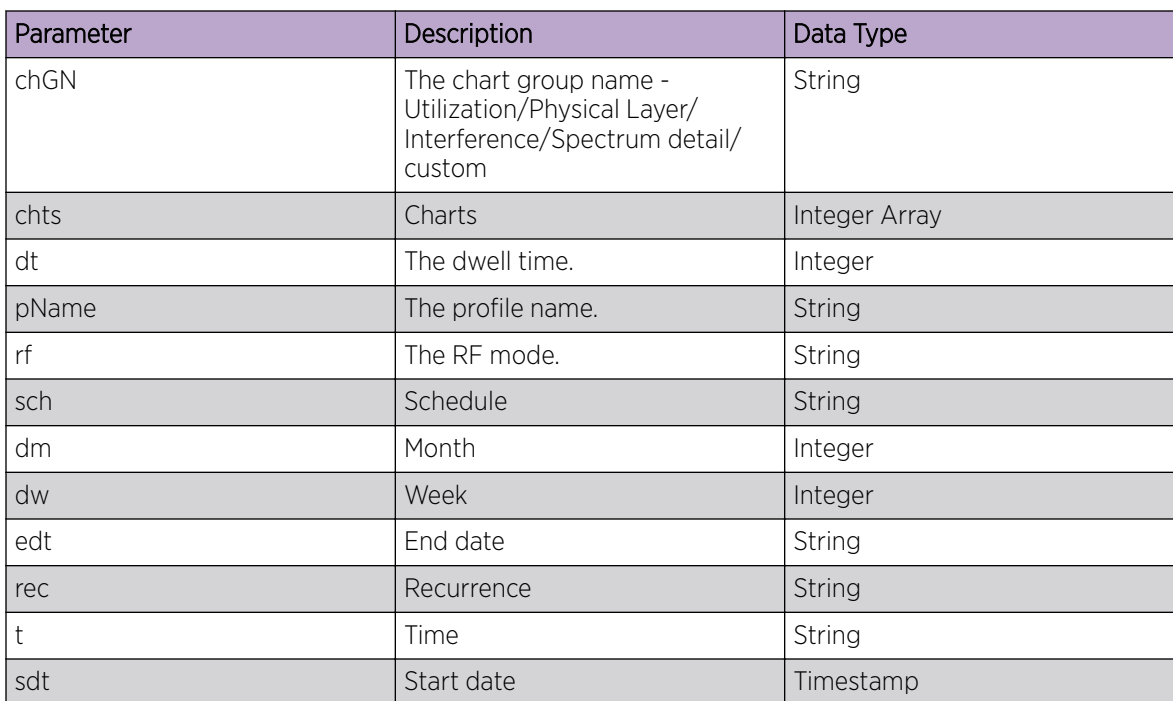

<span id="page-39-0"></span>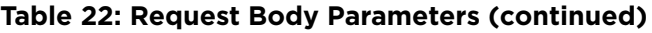

#### Sample Response (200 OK)

```
{
"success":true,
"return_code":0,
"err":"none"
}
```
# Get APTest Schedule

### About This Task

To retrieve all configured access point test schedules:

#### Procedure

1. [Log in to the REST API server](#page-12-0) using administrator credentials.

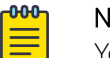

Note You must forward the cookie stored in nsight-cookie file created using --cookie-jar option of the LOGIN API.

2. Use the GET method to access the tools/get-aptest-schedules endpoint and fetch the access point test schedule.

#### Sample Request

curl -X GET --cookie ./nsight-cookie http://134.141.242.93/nsight-ui/api /v1/tools/get-aptest-schedules?treeSelection=%2FSystem

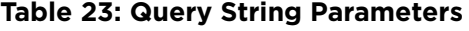

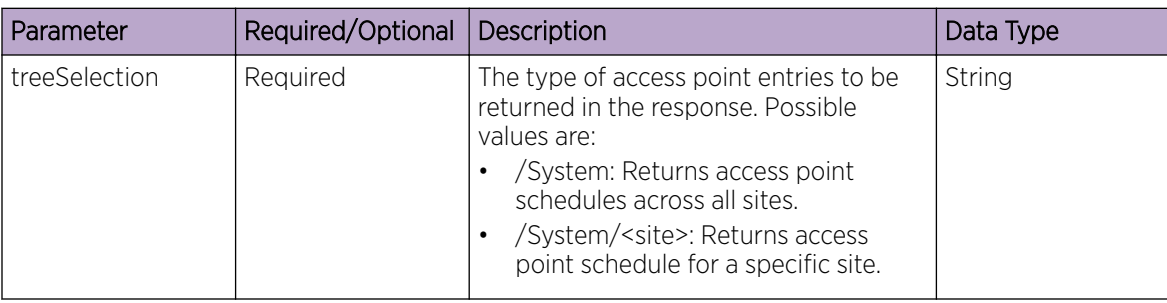

```
Sample Response (200 OK)
```

```
{
"data":[{ 
          "_id": "5bc873430825060de16e1092", 
          "active": true, 
         "ap_count": 1,
          "apid": [ 
          { 
              "apid": "74-67-F7-5C-21-F1", 
              "apname": "ap8533-5C21F1", 
              "next_t": 1540080000000, 
              "rfd": "test", 
              "rfmode": "2.4GHz-wlan", 
              "ridx": 1, 
              "state": 1, 
              "status": 1, 
              "widx": 1 
          }], 
          "apidlist":[ 
              "74-67-F7-5C-21-F1" 
          ], 
          "apname": "ap8533-5C21F1", 
          "authentication": 1, 
          "clientid": "", 
          "dnsTest":{ 
              "dnsName": "", 
              "nameLength": "", 
              "options": "", 
              "selected": false, 
              "testCount": "" 
          }, 
          "eap_params":{ 
              "fast_pac_certificate": "", 
             "method": "",
             "outer_identity": "",
              "password": "", 
             "server certificate": "",
              "server_certificate_required": "", 
             "user_certificate": "",
              "username": "" 
          }, 
          "enable": "enable", 
          "encryption": 5, 
          "ipconfig":{ 
              "dnssettings": 0,
```

```
 "domainName": "0.0.0.0", 
      "domainNameLength": 7, 
      "gateway": "0.0.0.0", 
      "ipaddr": "0.0.0.0", 
      "ipsettings": 0, 
      "netmask": "0.0.0.0", 
      "priDnsSrv": "0.0.0.0", 
      "reserved": "", 
      "secDnsSrv": "0.0.0.0" 
 }, 
 "keyMgmtType": "", 
 "keySize": "", 
 "l2retry":{ 
      "l2RetryCount": "" 
 }, 
 "multicastEncType": 0, 
 "next_t": 1540080000000, 
 "ping": { 
      "addr": "192.168.200.1", 
     "count": 5, 
     "selected": true, 
      "size": 64, 
      "timeout": 1000 
 }, 
 "portscanTest":{ 
     "addr": "", 
      "addressLength": "", 
     "options": "", 
     "port": "", 
     "selected": false, 
      "testCount": "" 
 }, 
 "profiles": "ping", 
 "psk_key": "", 
 "rfd":[ 
      "test" 
\frac{1}{2} "rfmode": "2.4GHz-wlan", 
 "ridx": "", 
 "schedule":{ 
     "dayofmonth": "",
      "dayofweek": "", 
      "enddate": "2018-10-21", 
      "recurrence": "Daily", 
      "startdate": "2018-10-21", 
      "time": "00:00" 
 }, 
 "schedulename": "test1", 
 "sec_info": "", 
 "ssid": "nav-wpa", 
 "status": 1, 
 "thruputTest":{ 
      "addr": "192.168.200.48", 
      "addressLength": 14, 
      "bwThreshold": 1, 
      "bwThresholdUnit": "kbps", 
      "filesize": 1, 
      "filesizeUnit": "MB", 
      "path": "test.txt", 
      "pathLength": 8, 
      "port": 21, 
      "pwd": "test1", 
      "pwdLength": 5, 
      "selected": true,
```

```
 "testDirection": 2, 
              "timeOut": 30, 
              "username": "user1", 
               "usernameLength": 5, 
              "xferType": 1 
          }, 
          "tracerTest":{ 
              "addr": "192.168.200.1", 
              "addressLength": 13, 
              "options": 0, 
              "selected": true, 
              "tgtTestCount": 1 
          }, 
          "treeSelection": "/System", 
          "ts": "", 
          "unicastEncType": 0, 
          "user": "admin", 
          "wep_params":{ 
              "keyIndex": "", 
              "keyLength": "", 
              "keyUnit": "", 
              "keyValue": "" 
          }, 
          "widx": "", 
          "wlan": "nav-wpa", 
          "wpa_protocol": null 
     }],
"return_code":0,
"success":true,
}
```
# Delete APTest Profile

#### About This Task

To delete an access point test profile:

#### Procedure

1. [Log in to the REST API server](#page-12-0) using administrator credentials.

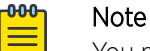

You must forward the cookie stored in nsight-cookie file created using --cookie-jar option of the LOGIN API.

2. Use the POST method to access the tools/delete-aptest-profile endpoint and delete an access point profile.

#### Sample Request

```
curl -X POST --cookie ./nsight-cookie http://134.141.242.93/nsight-ui/api/v1/tools/
delete-aptest-profile?treeSelection=%2FSystem 
     -H "Content-Type: application/json"
     -d { 
         "profiles":"test 2",
```
<span id="page-43-0"></span> } }

**Table 24: Query String Parameters**

| Parameter     | Required/Optional   Description |                                                                                                    | Data Type |
|---------------|---------------------------------|----------------------------------------------------------------------------------------------------|-----------|
| treeSelection | Required                        | Deletes aptest profile based on filter<br>value. Possible values are:<br>/System: Deletes profile across all<br>sites.<br>/System/ <site>: Deletes profile for a<br/>specific site.</site> | String    |

#### Sample Response (200 OK)

```
{
"success":true,
"return_code":0,
"err":"none"
}
```
## Update APTest Preferences

#### About This Task

To configure preferences for access point test reports:

#### Procedure

1. [Log in to the REST API server](#page-12-0) using administrator credentials.

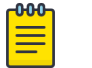

#### Note

You must forward the cookie stored in nsight-cookie file created using --cookie-jar option of the LOGIN API.

2. Use the POST method to access the tools/set-aptest-preferences endpoint and configure report preferences.

#### Sample Request

```
curl -X POST --cookie ./nsight-cookie http://134.141.242.93/nsight-ui/api/v1/tools/
set-aptest-preferences?treeSelection=%2FSystem 
     -H "Content-Type: application/json"
     -d { 
         "pref":
           \{ "purge": 363,
                 "id": extModel3026-1"
```
#### **Table 25: Query String Parameters**

 } }

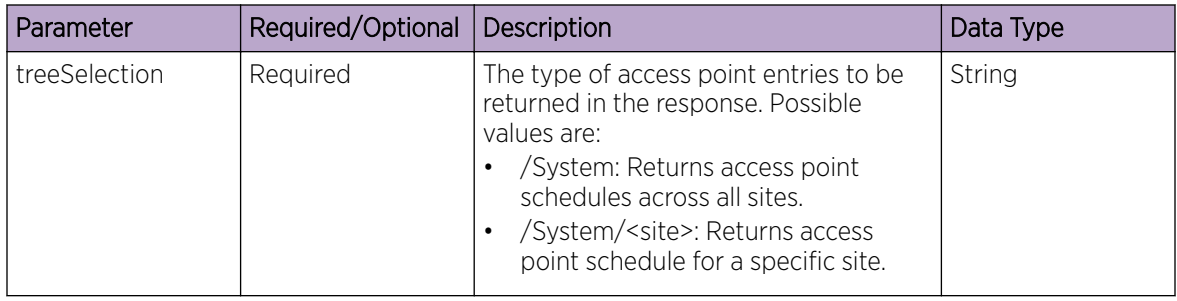

#### **Table 26: Request Body Parameter**

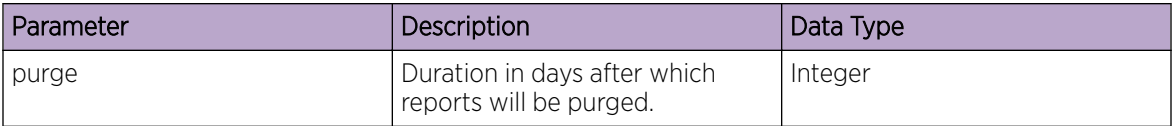

### Sample Response (200 OK)

{ "success":true, "return\_code":0, "err":"none" }